# **Handledning för Ansvarig utgivare**

**Konfiguration i SITHS eID-portal**

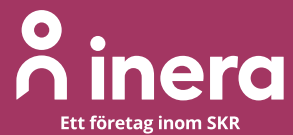

## **A** inera

## Innehållsförteckning

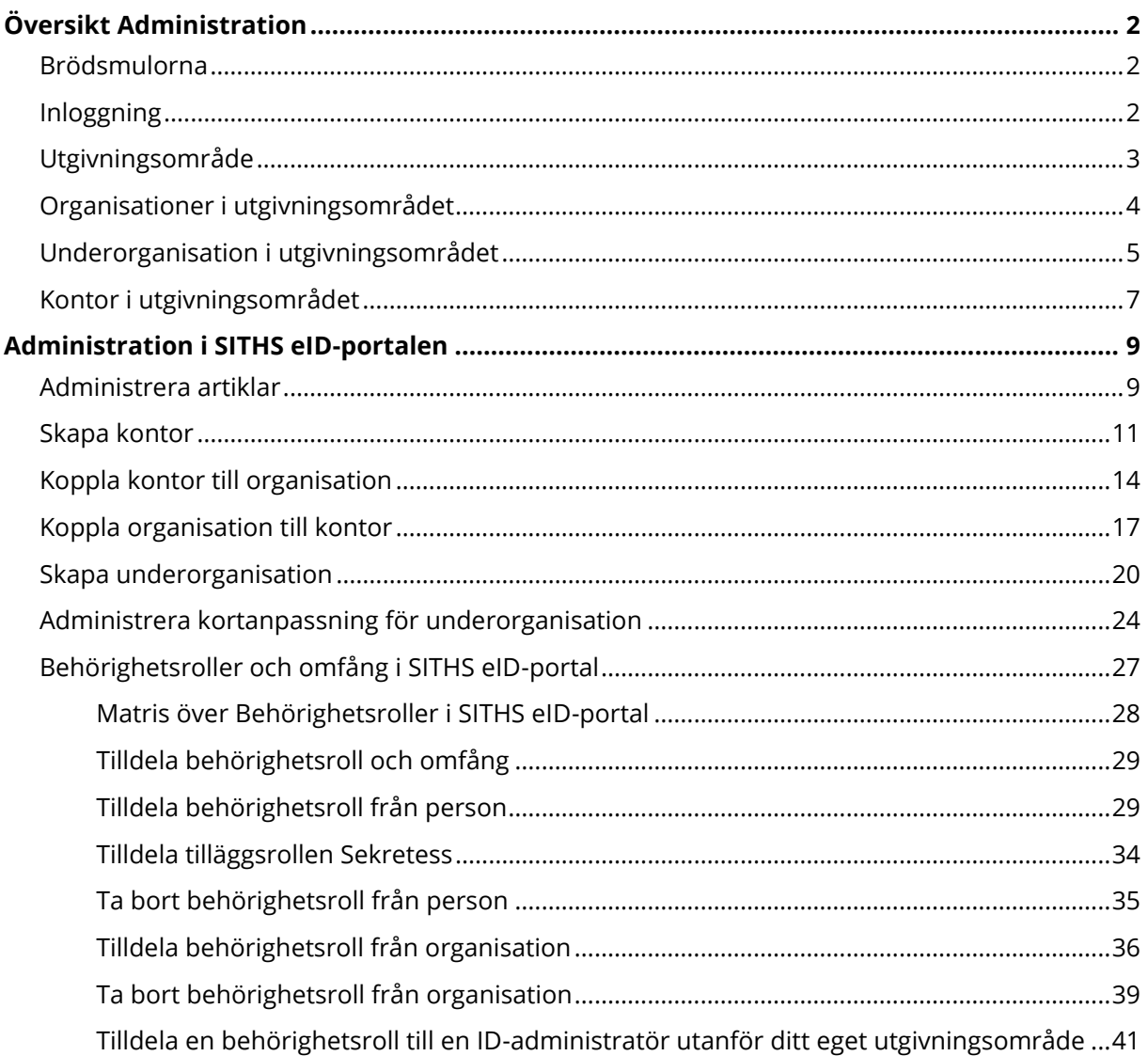

## Revisionshistorik

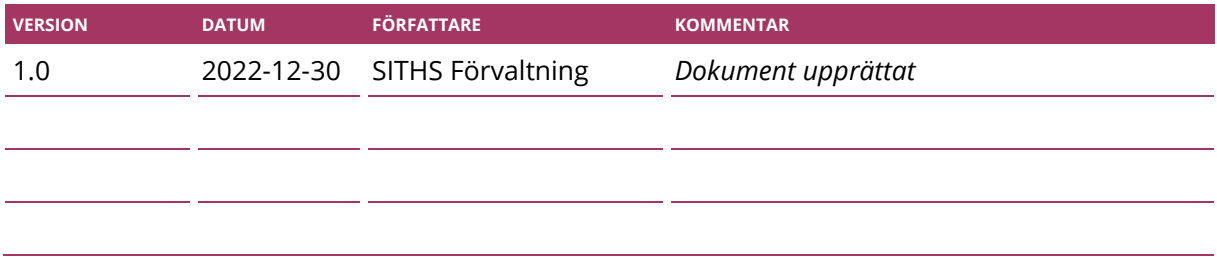

# o .<br>O inera

## <span id="page-2-0"></span>**Översikt Administration**

Under **Administrera** hanteras all konfiguration för ditt utgivningsområde. Ett utgivningsområde är en eller flera organisationer som har en gemensam Ansvarig utgivare och som omfattas av en tillitsdeklaration

## <span id="page-2-1"></span>**Brödsmulorna**

Brödsmulorna hjälper dig att se vart du befinner dig i SITHS eID-portalen och du kan enkelt klicka på de olika nivåerna för att komma till den aktuella sidan.

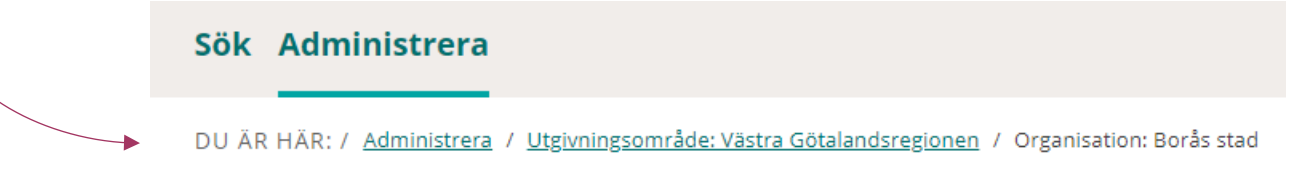

## <span id="page-2-2"></span>**Inloggning**

Du loggar in i SITHS eID-portal här:<https://portal.siths.se/> Efter inloggning hamnar du på sidan för **Sök**

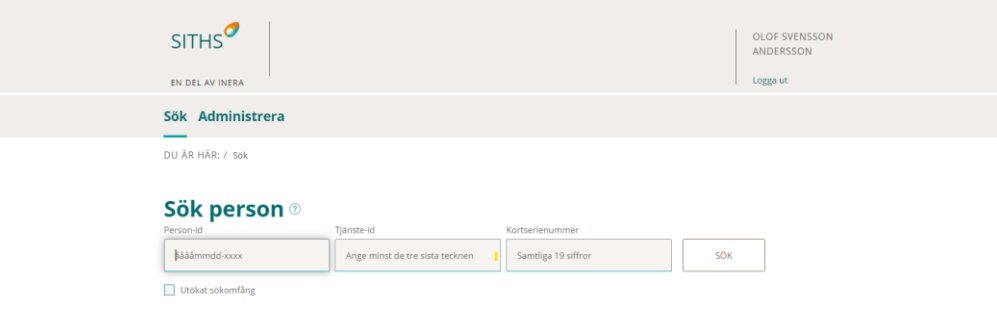

• Klicka på fliken **Administrera**

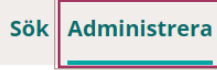

DU ÄR HÄR: / Administrera

**FUNKTIONER** 

## **Administrera**

### **Utgivningsområden**

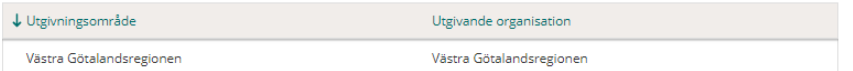

#### **Organisationer**

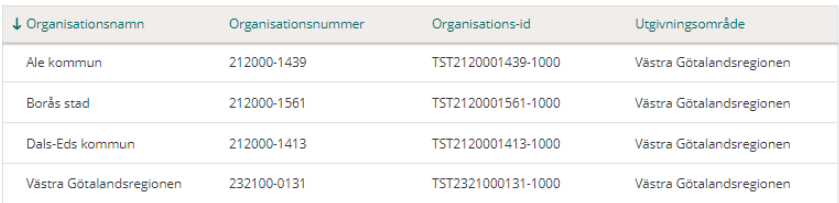

#### **Underorganisationer**

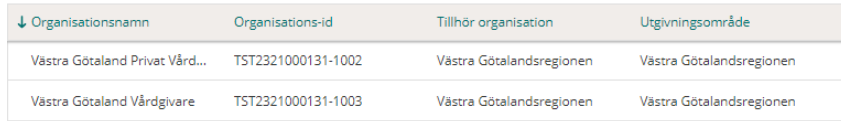

## <span id="page-3-0"></span>**Utgivningsområde**

Följande Information finns på utgivningsområdet:

- Utgivande organisation
- Ansvarig utgivare
- Fakturareferens Hämtas från Ineras kundportal och kan ej ändras eller justeras i SITHS eID-portal. Kontakt din organisations administratör för kundportalen för ev. ändringar av fakturareferensen
- Organisationer som ingår i utgivningsområdet
- Skapade kontor i ditt Utgivningområde

Följande FUNKTIONER finns på utgivningsområdet:

• Skapa kontor

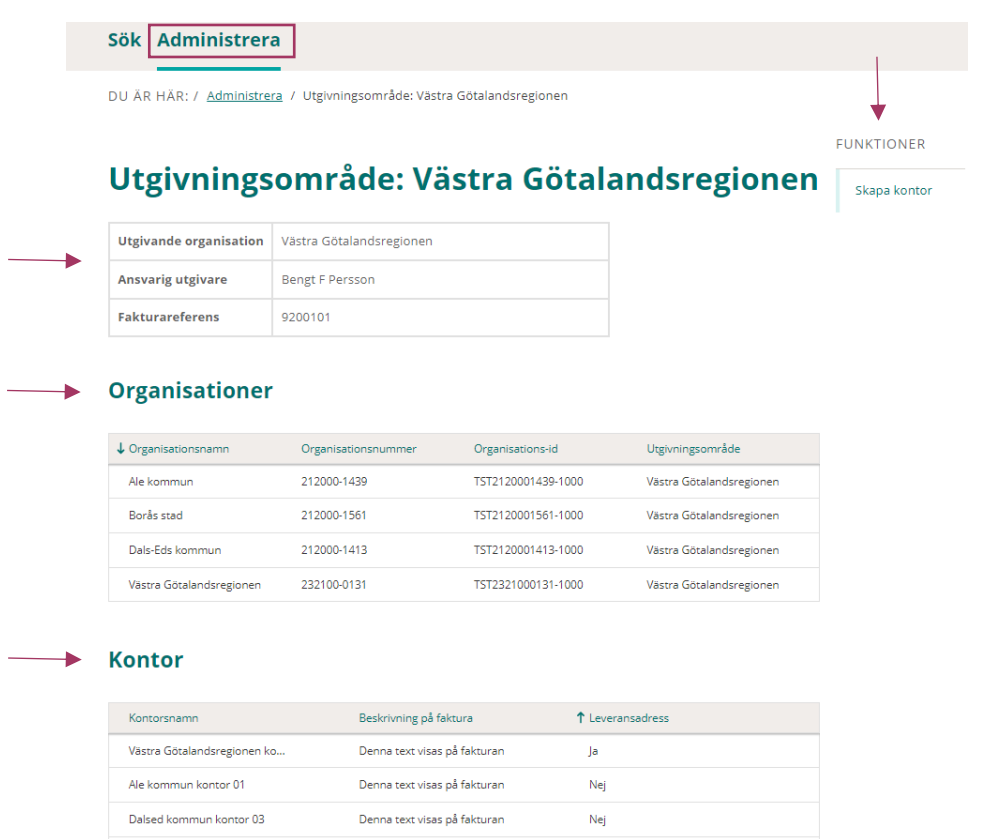

## <span id="page-4-0"></span>**Organisationer i utgivningsområdet**

Borås stad kontor 04

För att titta på eller administrera en organisation i ditt utgivningområde, markerar du organisationen och klickar på raden eller den gröna pilen.

Denna text visas på fakturan

Nej

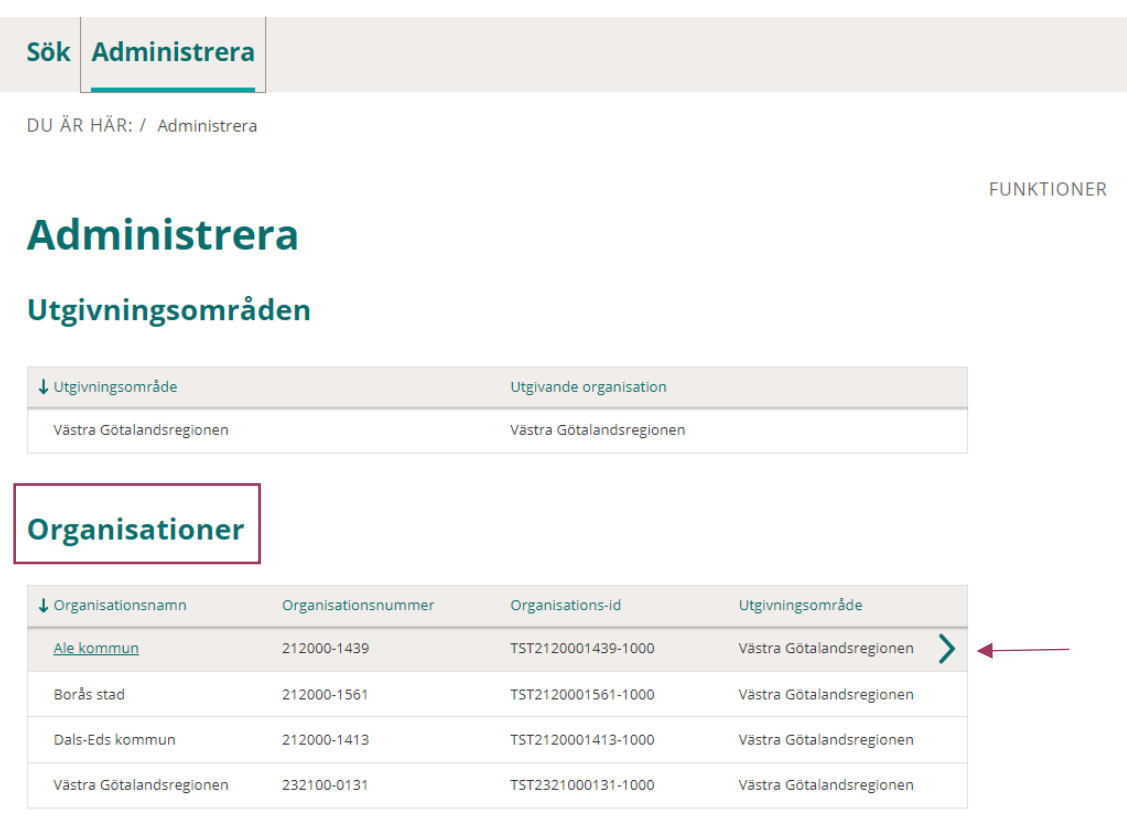

#### **| VERSION** 1.0 **| DATUM** 2022-12-30

**FUNKTIONER** 

Administrera behörighetsroller

Skapa underorganisation

Koppla kontor Administera artiklar

## inera

Följande Information finns på organisation:

- Logotyp
- Vilket utgivningsområde organisationen tillhör
- Organisations-id (HSA-id) för organisationen
- Organisationsnummer
- Land och län
- Utfärdarnummer
- Abonnemangsavgift Ja/Nej
- Vilka kontor som är kopplade till den här organisationen

Följande FUNKTIONER finns på organisation:

- Administrera behörighetsroller
- Skapa underorganisation
- Koppla kontor
- Administrera artiklar

Sök Administrera

DU ÄR HÄR: / Administrera / Utgivningsområde: Västra Götalandsregionen / Organisation: Ale kommun

### \* Organisation: Ale kommun **inera** Utgivningsområde Västra Götalandsregionen **Organisations-id** TST2120001439-1000 Organisationsnummer 212000-1439 SE Land Län Siths e-id 2698 Utfärdandenummer Abonnemangsavgift Nej **Kopplade kontor**  $\blacktriangleright$  .

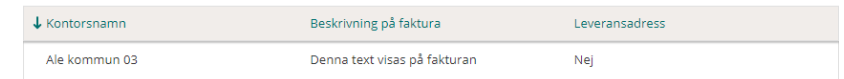

## <span id="page-5-0"></span>**Underorganisation i utgivningsområdet**

Om behov finns, har Ansvarig utgivare möjlighet att skapa underorganisationer. Syftet med underorganisation är:

• Byta från organisationens kortanpassning till den generella kortanpassningen för ordinarie kort. Ex privat vårdgivare kan få den generella SITHS eID loggan

# <u>ီဂ inera</u>

• Delegera behörighet, om behov finns att skära ner behörighetsomfånget för en ID-Administratör. De innebär att den ID-administratören endast kommer åt att administrera användarna i sin underorganisation En ID-administratör med behörighetsroll på organisationen kan fortfarande administrera beställningar för underorganisationens användare

Man behöver inte skapa en underorganisation för att beställa bunt med reservkort. Ange i stället leveransadress till önskad organisation på kontoret

Följande Information finns på underorganisation:

- Logotyp
- Organisationsnummer
- Organisations-id (HSA-id) för organisationen
- Utfärdarnummer
- Vilka kontor som är kopplade till den här underorganisationen

Följande FUNKTIONER finns på underorganisation:

- Administrera behörighetsroller
- Koppla kontor
- Administrera kortanpassning
- Administrera artiklar

Här kan du även redigera underorganisationen som du är inne på, som tex. ändra namn genom att Klicka på **REDIGERA**

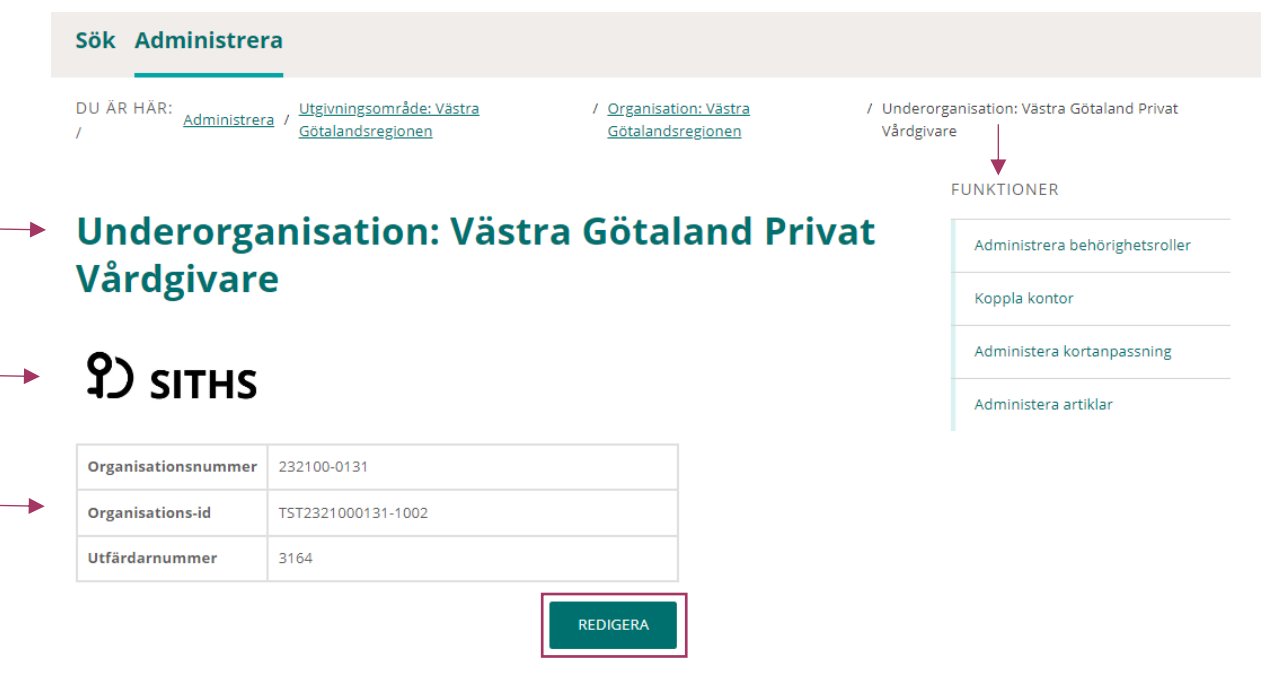

## inera

## <span id="page-7-0"></span>**Kontor i utgivningsområdet**

Alla kontor skapas på utgivningsområdet.

Du kopplar sen kontoret till de organisationer/underorganisationer där kontoret ska vara valbart vid beställning.

Alla ID-administratörer som har behörighet till organisationen/underorganisationen har även behörighet till samtliga kontor som är kopplade till den organisationen. Kontorets betydelse:

- För ordinarie kort Valet av kontor styr beskrivningen på fakturan
- För reservkort Valet av kontor styr leveransadressen vid beställning av bunt med reservkort

För att titta eller administrera ett kontor i ditt utgivningsområde, markerar du kontoret och klickar på raden eller den gröna pilen.

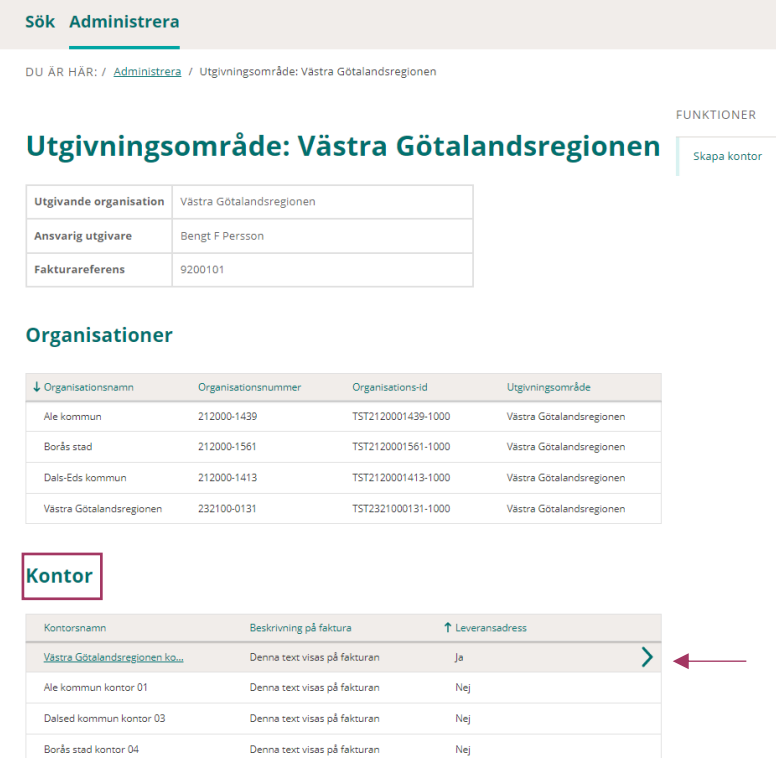

Följande information finns på ett kontor:

- Vilket utgivningområde kontoret tillhör
- Utgivande organisation
- Beskrivning på faktura
- Kontors-id
- Ev. leveransadress
- Kopplade organisationer

Följande FUNKTIONER finns på kontor:

• Koppla organisation

Här kan du även redigera uppgifter på det aktuella kontoret som du är inne på, som tex. ändra kontorsnamn eller leveransadress, genom att Klicka på **REDIGERA**

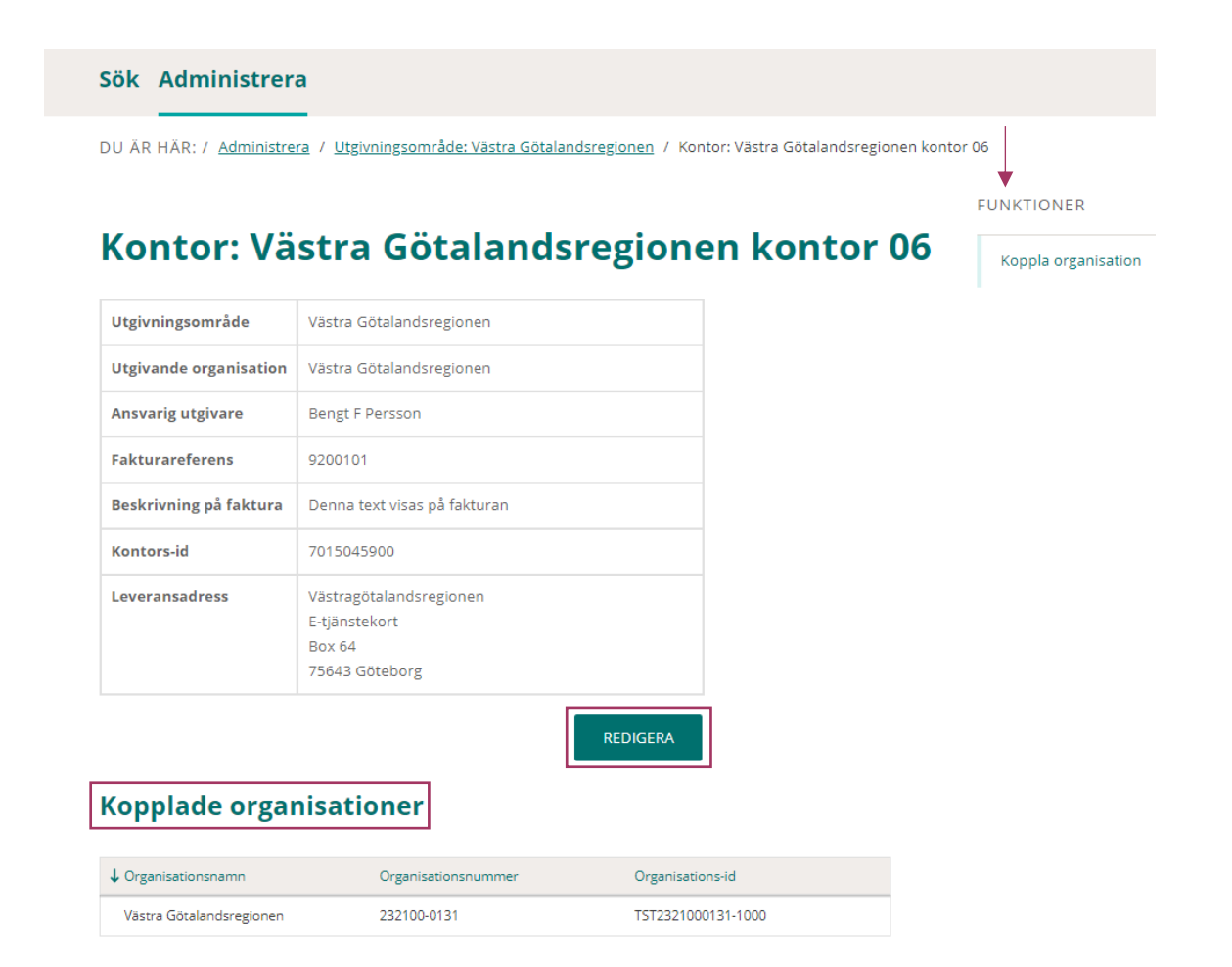

**FUNKTIONER** 

## <span id="page-9-0"></span>**Administration i SITHS eID-portalen**

## <span id="page-9-1"></span>**Administrera artiklar**

Du måste bestämma och konfigurera vilka artiklar, dvs kortprodukter som din organisation/organisationer och ev. underorganisationer i ditt utgivningsområde ska kunna beställa.

Har du flera organisationer i ditt utgivningsområde, upprepar du nedanstående moment för samtliga organisationer.

Om du har skapat underorganisationer får de default samma artiklar som organisationen, men du kan ändra beställningsbara artiklar genom att gå in på underorganisationen och ändra.

Du utgår från fliken **Administrera**

- Välj organisation under rubriken **Organisationer/Underorganisationer.**
- Markerar organisationen/underorganisationen och klicka på raden eller den gröna pilen.

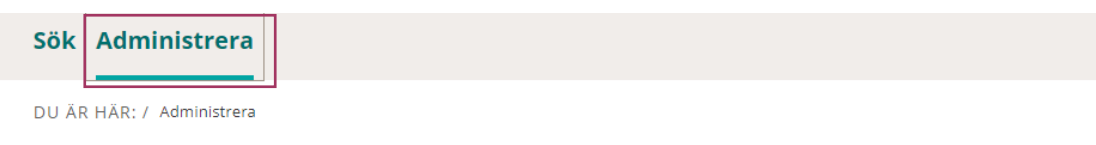

## **Administrera**

Utgivningsområden

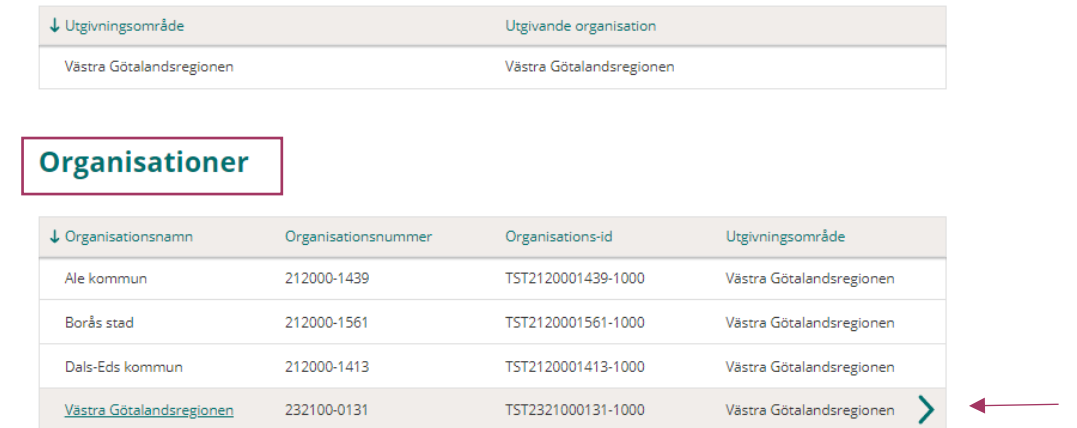

### **Underorganisationer**

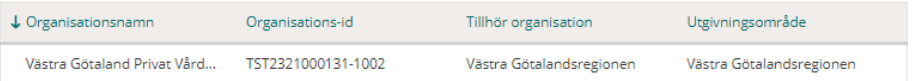

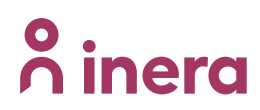

#### Under **FUNKTIONER**

• Välj **Administrera artiklar**

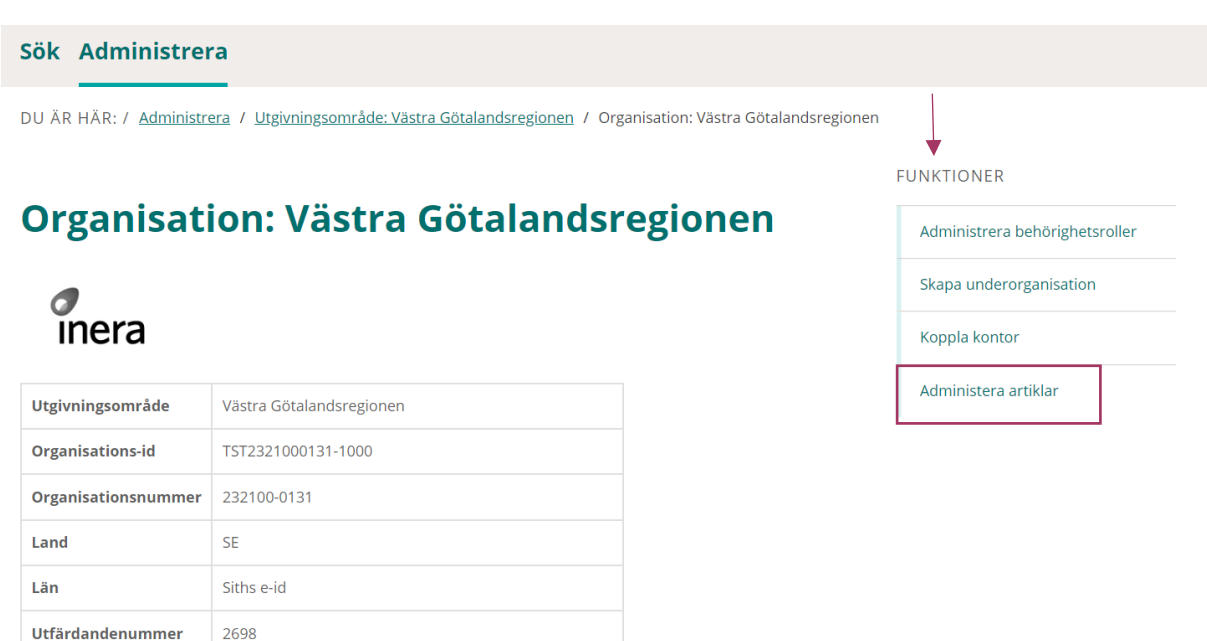

#### Under rubriken **Välj beställningsbara artiklar**

Nej

- Markera de artiklar (kortprodukter) som ska vara valbara vid beställning för organisationen, genom att klicka i rutan framför de artiklar ni vill kunna beställa
- Klicka på **SPARA**

Abonnemangsavgift

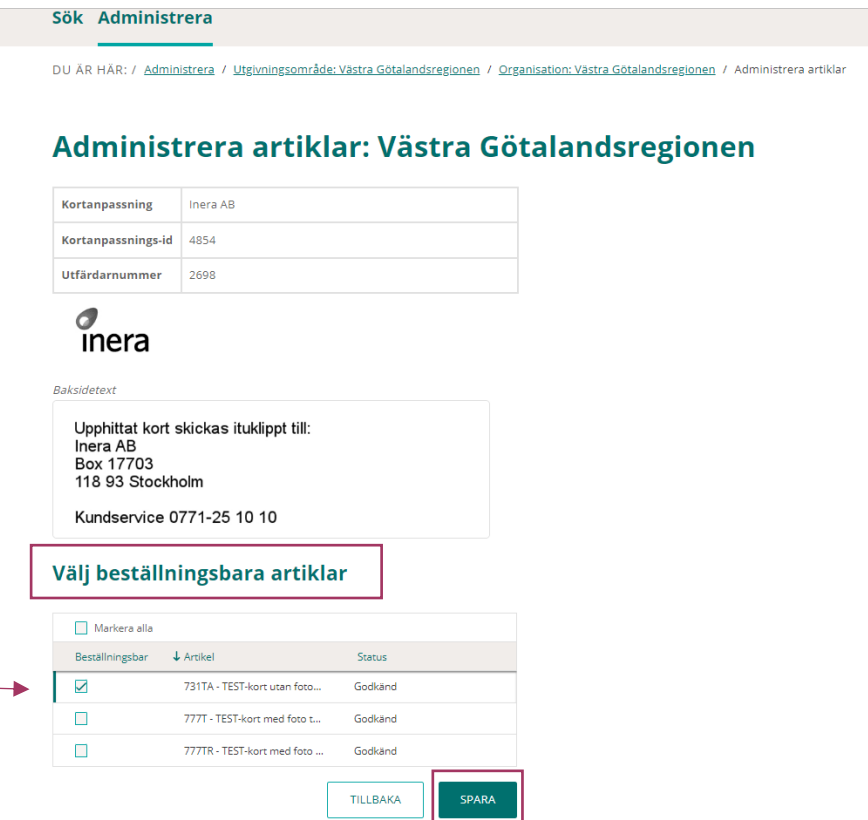

## <span id="page-11-0"></span>**Skapa kontor**

Kontor skapas på utgivningsområdet. Namnge kontoret så att det blir lätt för ID-administratören att välja rätt kontor vid beställning. Det är viktigt eftersom kontorsvalet styr beskrivningen som kommer att stå på fakturan.

### Att tänka på!

Leveransadress behövs endast om man avser att använda kontoret för leverans av reservkort.

### Du utgår från fliken **Administrera**

Markera din organisation under rubriken **Utgivningområden** och klicka på raden eller den gröna pilen

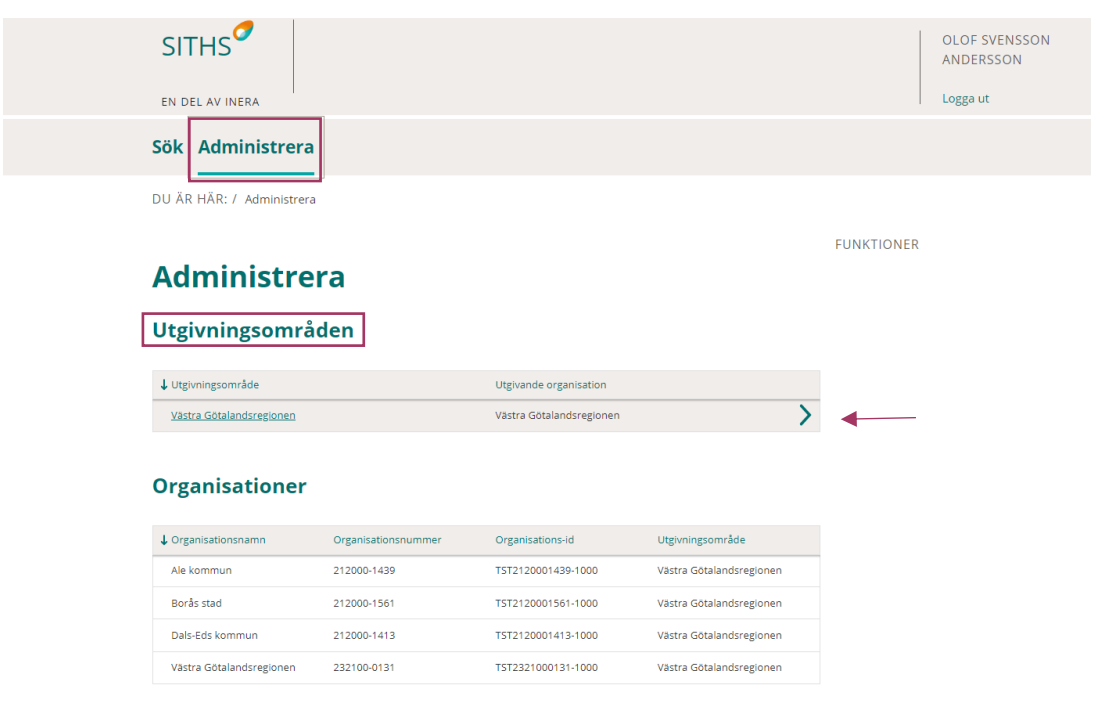

### Under **FUNKTIONER**

• Välj **Skapa kontor**

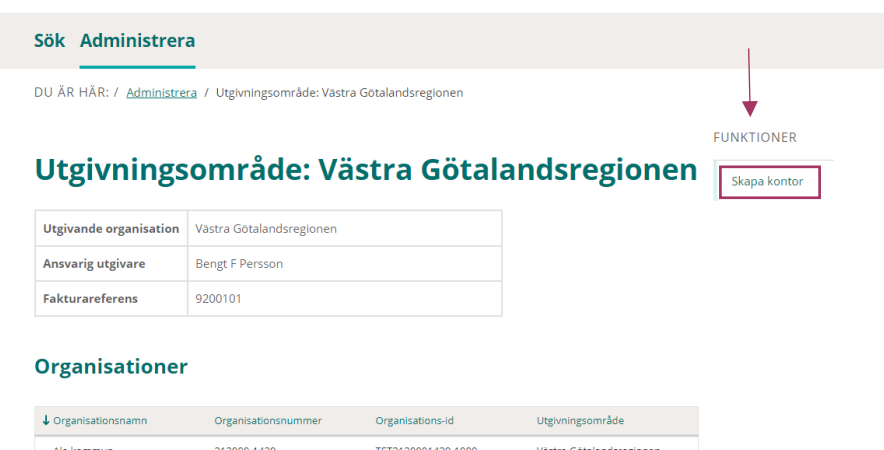

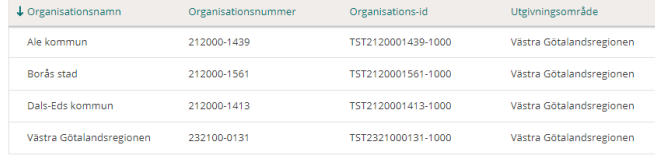

- Ange ett kontorsnamn
- Ange Beskrivning på faktura (Denna text kommer att skrivas på fakturan)
- Om kontoret enbart ska användas för beställning av SITHS eID ordinarie kort
- Klicka på **SPARA**

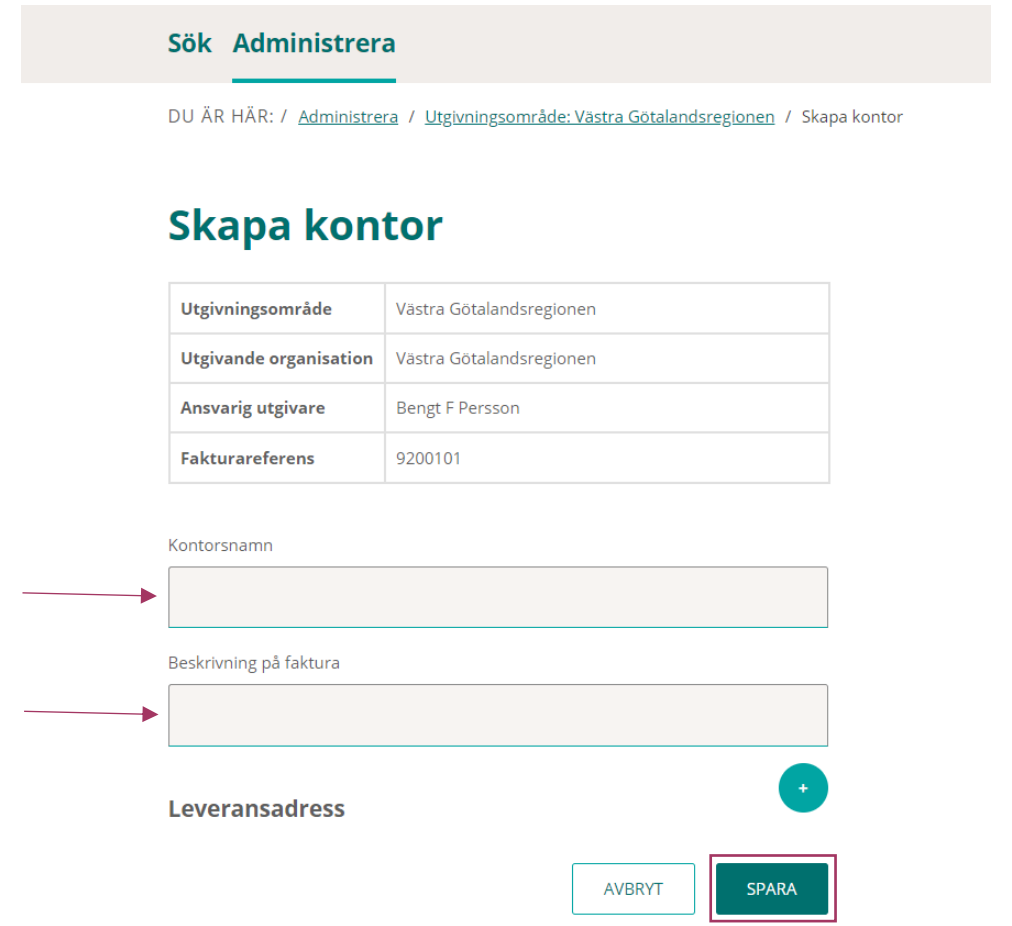

Om kontoret ska användas för beställning av buntar av reservkort måste du även lägga till en leveransadress.

• Klicka på den gröna knappen med **plustecken**

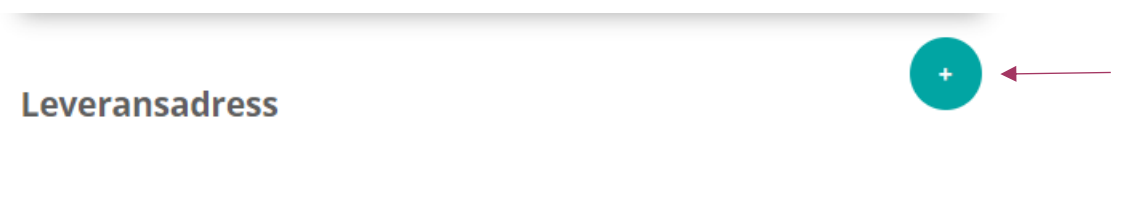

• Fyll i adressuppgifterna som efterfrågas i formuläret

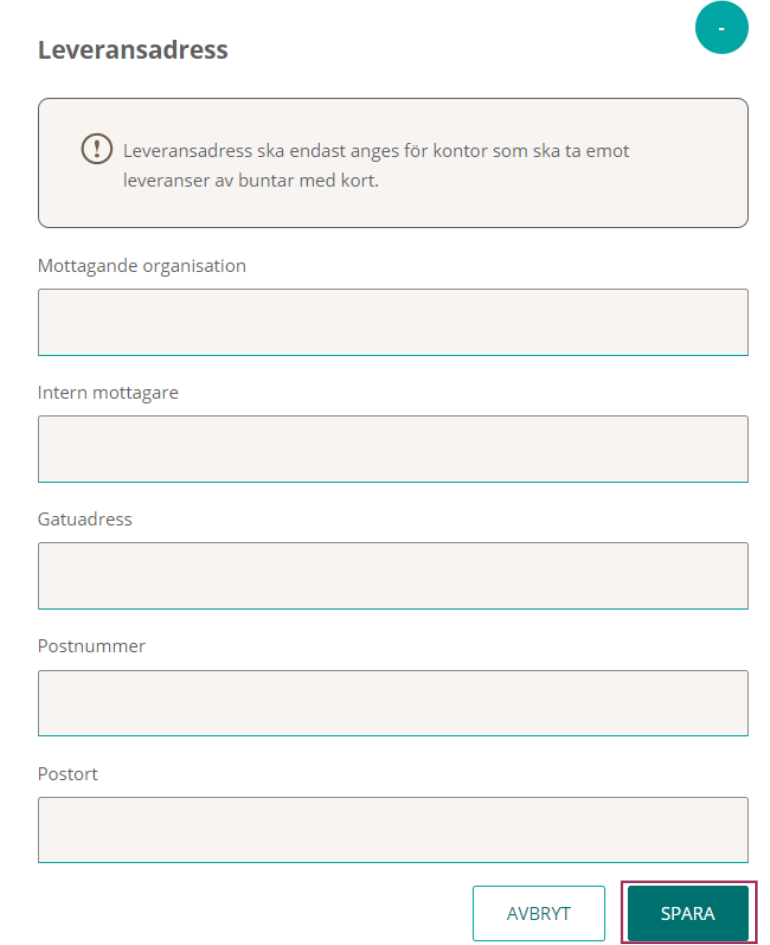

• Klicka på **Spara**

Nu har du skapat ditt kontor.

Du kan antigen fortsätta och skapa fler kontor genom att klicka på brödsmulorna och gå tillbaka till utgivningsområde och upprepa ovanstående moment, eller så väljer du att [koppla kontoret](#page-14-0) du just skapat till en eller flera organisationer i ditt utgivningsområde.

Om någon uppgift på kontoret blev fel, kan du ändra genom att:

• Klicka på **REDIGERA**

Ändra det som blev fel

• Klicka på **SPARA**

## inera

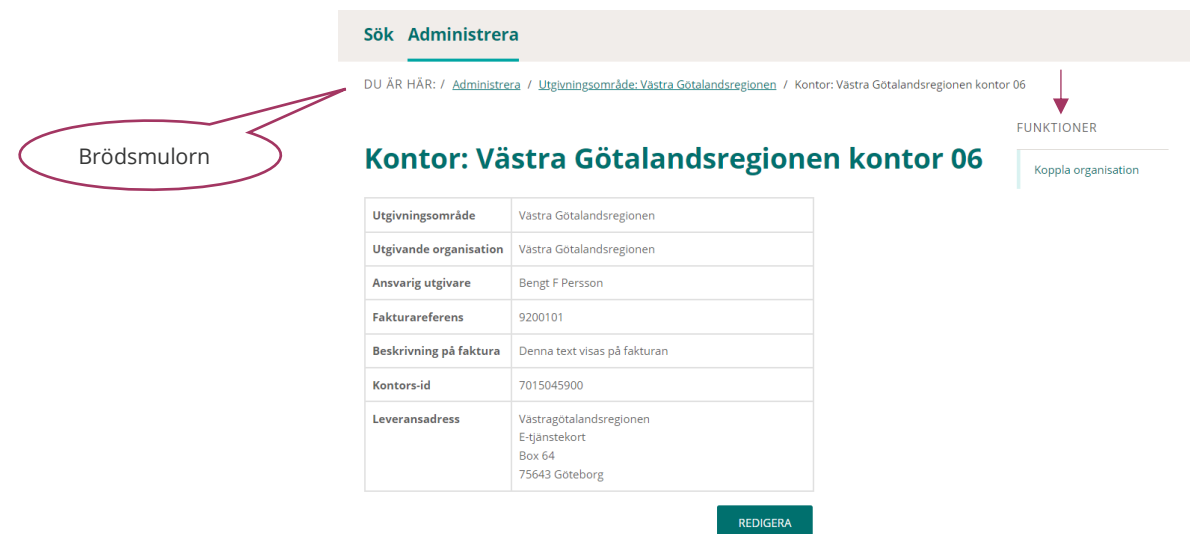

En koppling mellan kontor och organisation kan göras på två sätt

- Från Kontor [Koppla kontor till organisation](#page-14-0)
- Från Organisation/underorganisation [Koppla organisation till kontor](#page-17-0)

## <span id="page-14-0"></span>**Koppla kontor till organisation**

Används när du kopplar ett kontor till en organisation eller ett kontor till många organisationer Du utgår från fliken **Administrera**

Markera organisation under rubriken **utgivningsområden** och klicka på raden eller den gröna pilen

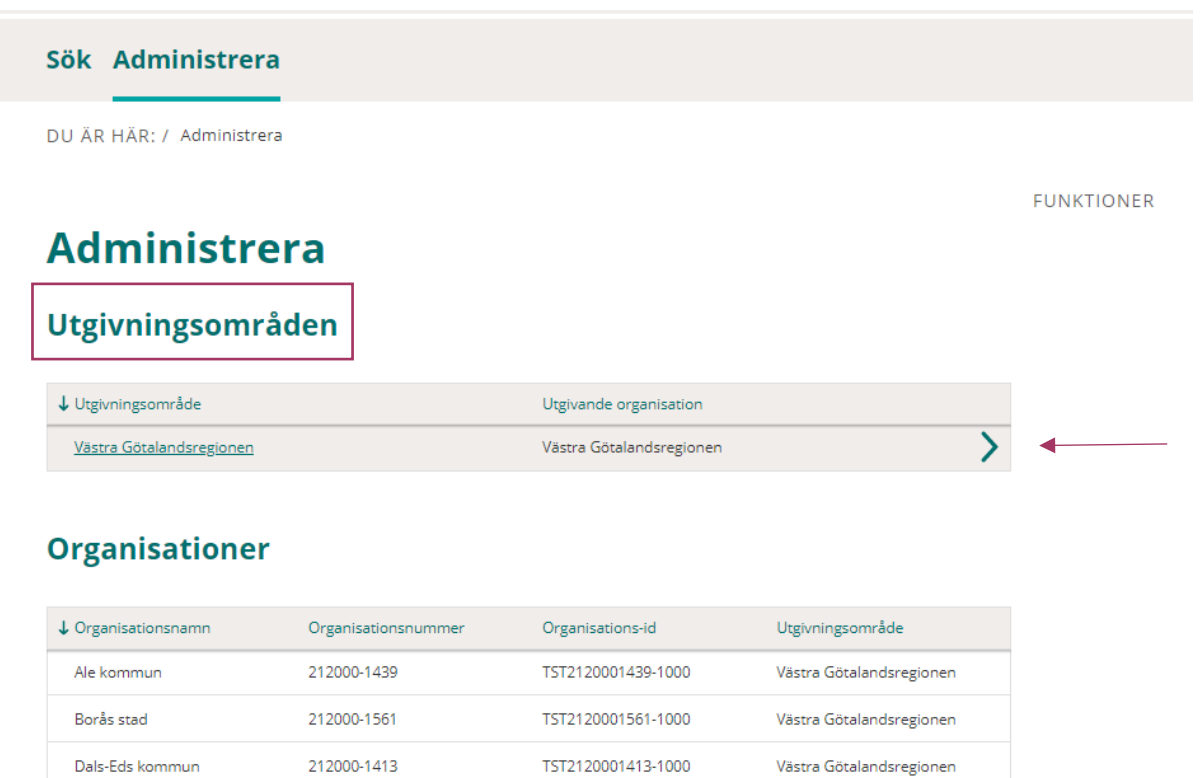

Markera det kontor som du vill koppla till en organisation/underorganisation under rubriken **Kontor** och klicka på raden eller den gröna pilen

TST2321000131-1000

Västra Götalandsregionen

232100-0131

Västra Götalandsregionen

## inera

#### Sök Administrera

DU ÄR HÄR: / Administrera / Utgivningsområde: Västra Götalandsregionen

#### FUNKTIONER

#### Utgivningsområde: Västra Götalandsregionen Skapa kontor

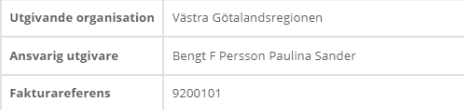

#### **Organisationer**

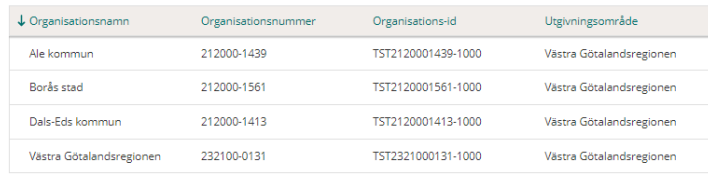

### Kontor

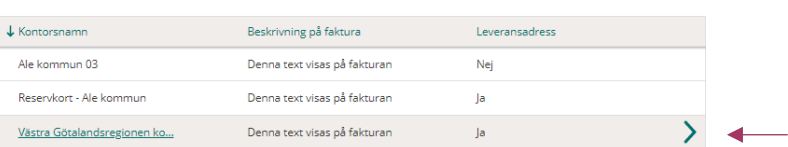

#### Under **FUNKTIONER**

#### • Klicka på **Koppla organisation**

#### Sök Administrera

DU ÄR HÄR: / Administrera / Utgivningsområde: Västra Götalandsregionen / Kontor: Västra Götalandsregionen kontor 06

### **FUNKTIONER**

## Kontor: Västra Götalandsregionen kontor 06

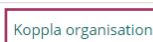

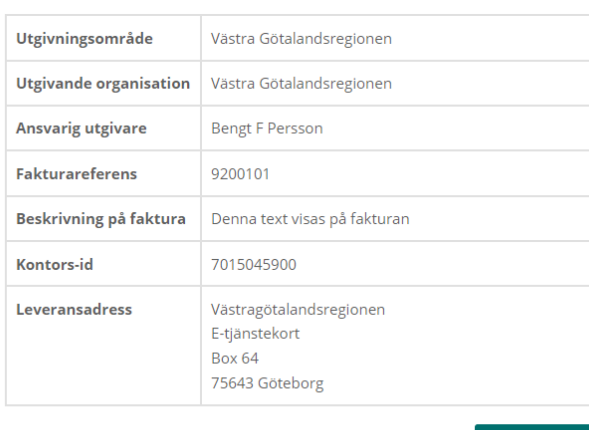

En lista visas över de organisationer/underorganisationer som ingår i ditt utgivningsområde

REDIGERA

- Markera den organisation du vill koppla till det aktuella kontoret
- Klicka på **LÄGG TILL ORGANISATION**

## nera

#### Sök Administrera

DU ÄR HÄR: / Administrera / Utgivningsområde: Västra Götalandsregionen / Kontor: Västra Götalandsregionen kontor 06 / Koppla organisation

## Koppla organisation: Västra Götalandsregionen kontor 06

#### Inga organisationer kopplade

#### Lägg till organisationer

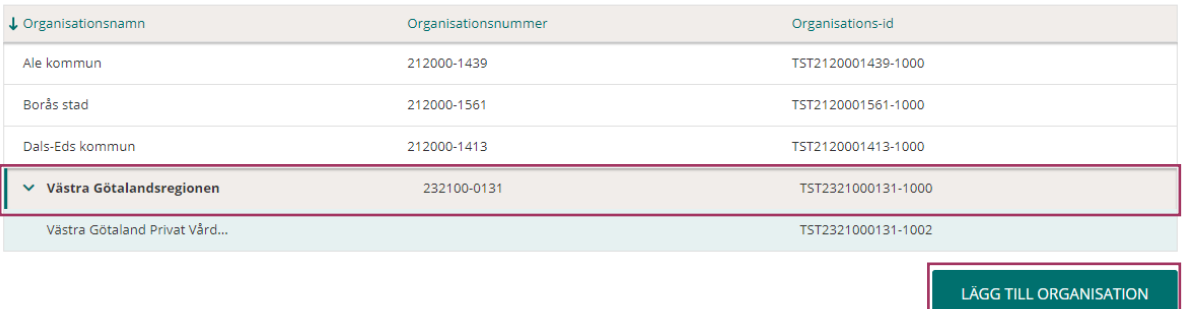

- Du får ett meddelande att organisationen är tillagd
- Under rubriken **Kopplade organisationer** ser du organisation du kopplade till kontoret

Om du har flera organisationer inom ditt utgivningsområde som ska ha det aktuella kontoret valbart vid beställning, kan du fortsätta att lägga till organisationer, genom att:

- Markera nästa organisation under rubriken **Lägg till organisationer**
- Klicka på **LÄGG TILL ORGANISATION**

Om du kopplade fel organisation till kontoret tar du enkelt bort kopplingen genom att:

- Markera organisationen under rubriken **Kopplade organisationer**
- Klicka på **TA BORT**

Det innebär att enbart kopplingen mellan kontoret och organisationen tas bort. Kontoret finns kvar.

#### Sök Administrera

DU ÄR HÄR: / Administrera / Utgivningsområde: Västra Götalandsregionen / Kontor: Västra Götalandsregionen kontor 06 / Koppla organisation

### Koppla organisation: Västra Götalandsregionen kontor 06

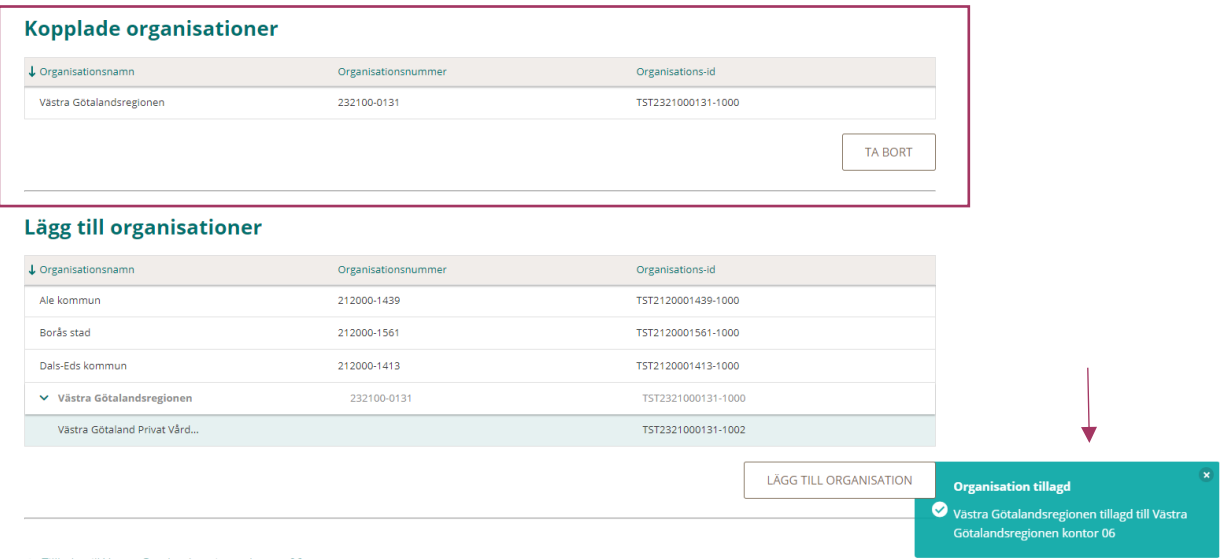

## <span id="page-17-0"></span>**Koppla organisation till kontor**

Används när du kopplar ett kontor till en organisation eller en organisation till många kontor Du utgår från fliken **Administrera**

Markera organisation under rubriken **Organisationer** och klicka på raden eller den gröna pilen

**T** 

**| VERSION** 1.0 **| DATUM** 2022-12-30

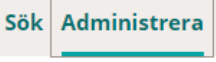

DU ÄR HÄR: / Administrera

**FUNKTIONER** 

## **Administrera**

Utgivningsområden

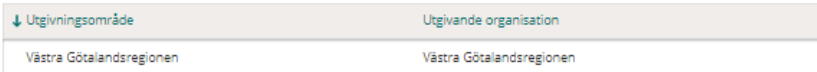

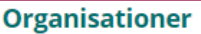

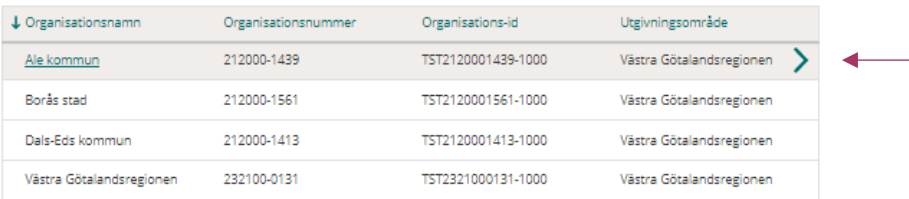

### **Underorganisationer**

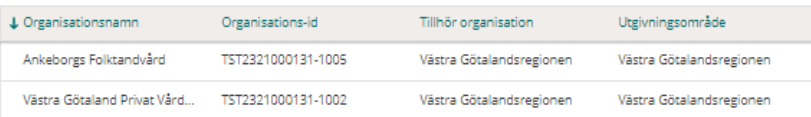

### Under **FUNKTIONER**

• Klicka på **Koppla kontor**

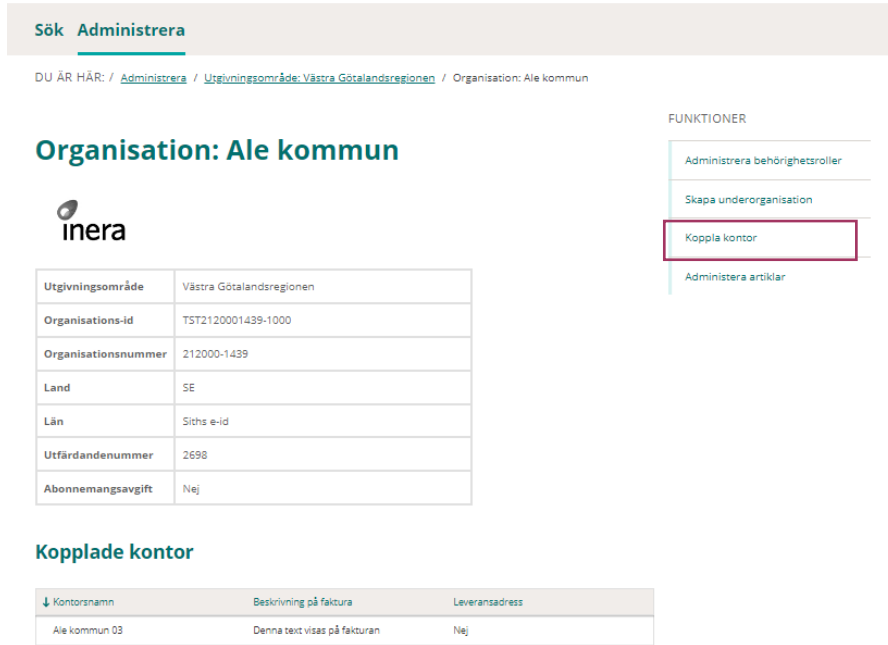

Under rubriken **Kopplade kontor** ser du de kontor som redan är kopplade till organisationen Under rubriken **Lägg till kontor** visas alla kontor som är skapade för utgivningsområdet.

För att lägga till ett kontor till

- Markera kontoret i listan under rubriken **Lägg till kontor**
- Klicka på **LÄGG TILL KONTOR**

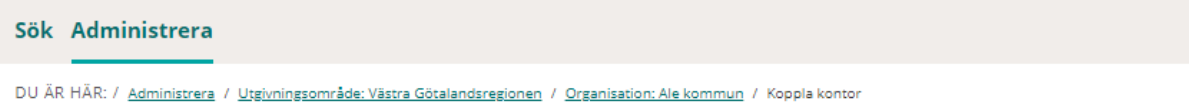

## Koppla kontor: Ale kommun

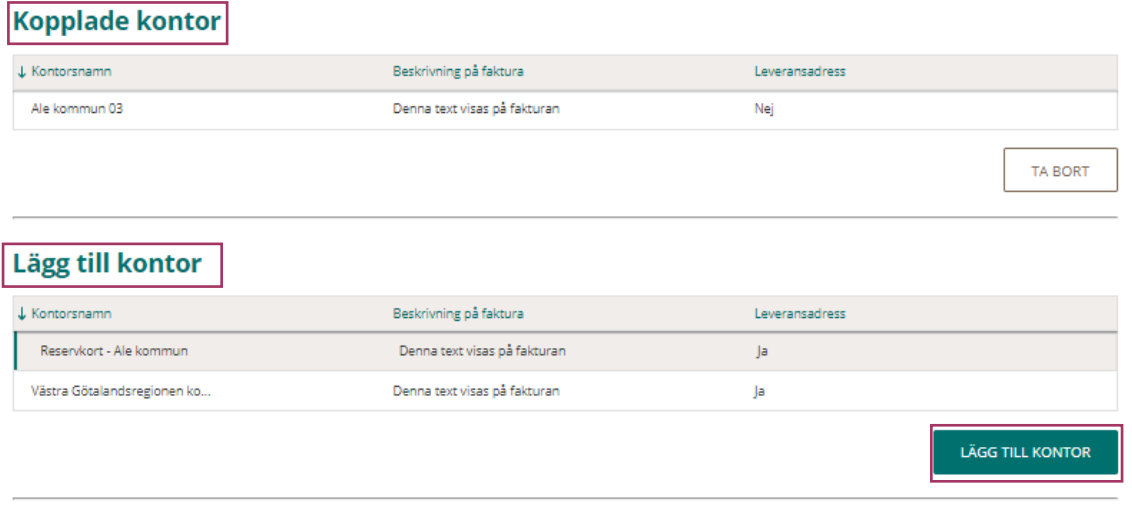

← Tillbaka till Ale kommun

Kontoret du lade till, visas i listan under rubriken **Kopplade kontor**

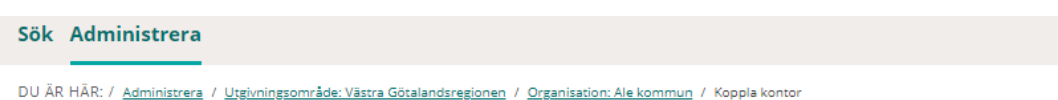

### Koppla kontor: Ale kommun

#### **Kopplade kontor**

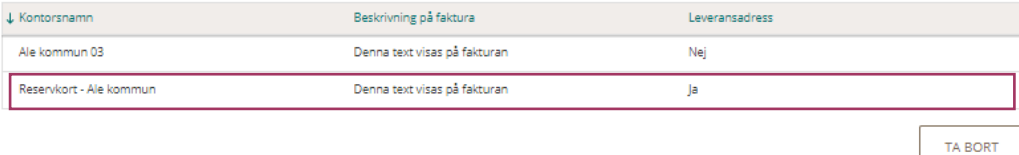

#### Lägg till kontor

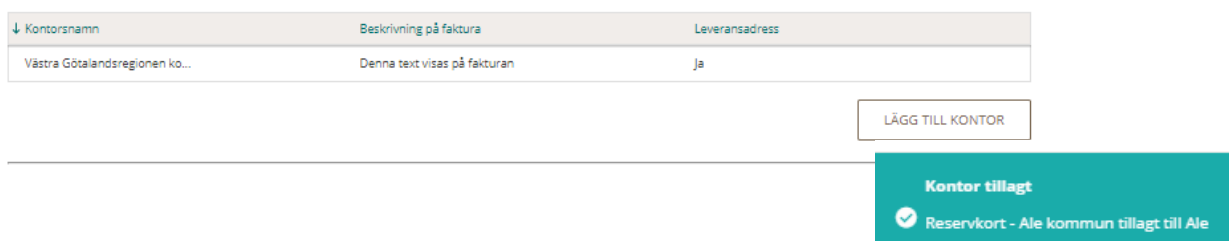

Om du kopplade fel kontor till organisationen tar du enkelt bort kopplingen genom att:

• Markera kontoret under rubriken **Kopplade kontor**

• Klicka på **TA BORT**

Det innebär att enbart kopplingen mellan kontoret och organisationen tas bort. Kontoret finns kvar.

### <span id="page-20-0"></span>**Skapa underorganisation**

Du utgår från fliken **Administrera**

Markera den organisation där du vill skapa en underorganisation, under rubriken

**Utgivningområden** och klicka på raden eller den gröna pilen

Sök Administrera

DU ÄR HÄR: / Administrera

**FUNKTIONER** 

## **Administrera**

### Utgivningsområden

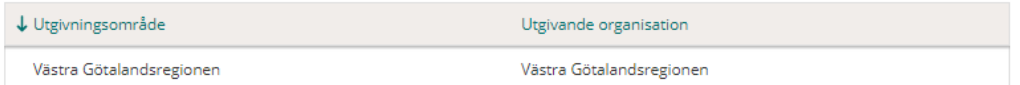

### **Organisationer**

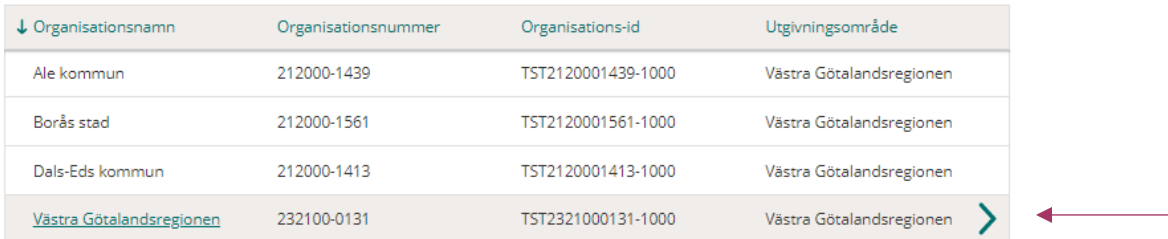

#### Under **FUNKTIONER**

• Klicka på **Skapa underorganisation**

## inera

#### Sök Administrera

DU ÄR HÄR: / Administrera / Utgivningsområde: Västra Götalandsregionen / Organisation: Västra Götalandsregionen

## Organisation: Västra Götalandsregionen

 $\sigma$ <sub>inera</sub>

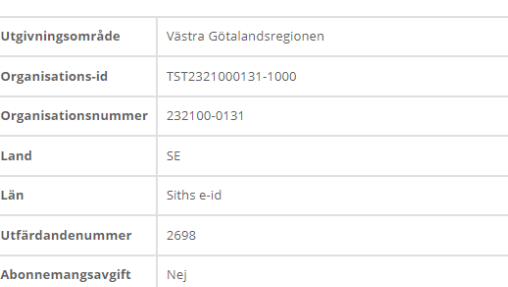

**FUNKTIONER** Administrera behörighetsroller Skapa underorganisation Koppla kontor Administera artiklar

#### **Kopplade kontor**

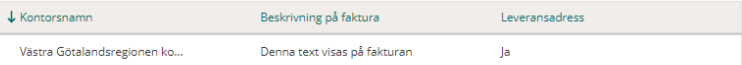

Under rubriken **Välj plats i användarkatalogen** visas den första nivån (ou) från Andvändarkatalogen.<sup>1</sup>

#### Sök Administrera

DU ÄR HÄR: / Administrera / Utgivningsområde: Västra Götalandsregionen / Organisation: Västra Götalandsregionen / Skapa underorganisation

### **Skapa underorganisation**

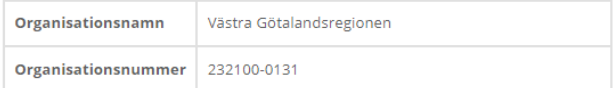

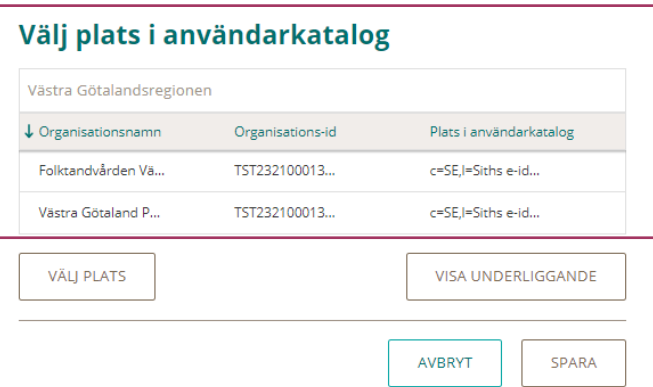

Du har möjlighet att skapa en underorganisation ytterligare en nivå ner genom att:

- Markera organisationen under rubriken **Välj plats i användarkatalogen**
- Klicka på **VISA UNDERLIGGANDE**

<sup>1</sup> HSA-katalogen

I detta exempel visas Ankeborgs Folktandvård som är skapat under Folktandvården Västra Götaland <sup>2</sup>

### **Skapa underorganisation**

### **Skapa underorganisation**

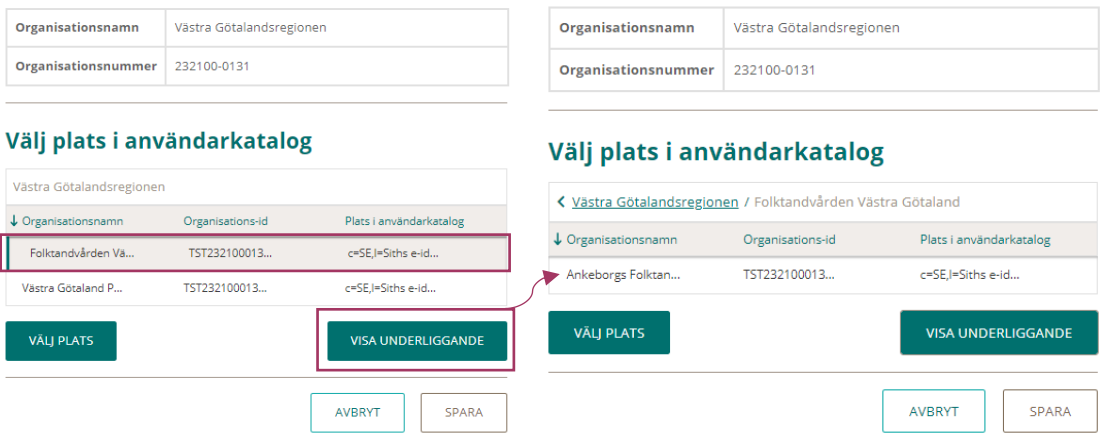

För att skapa underorganisationen

- Markera organisationen under rubriken **Välj plats i användarkatalogen**
- Klicka på **VÄLJ PLATS**

### **Skapa underorganisation**

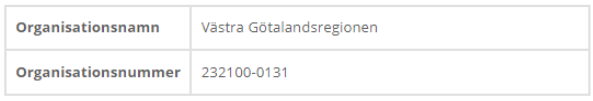

### Välj plats i användarkatalog

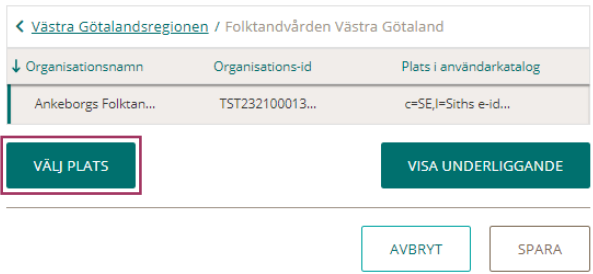

I detta steg har du möjlighet att namnge organisationen, alternativt så behåller du det namnet som presenteras från Användarkatalogen.

• Klicka på **SPARA**

<sup>2</sup> Strukturen i HSA katalogen

Västra Götalandsregionen Folktandvården Västra Götaland Ankeborgs Folktandvård

## **Skapa underorganisation**

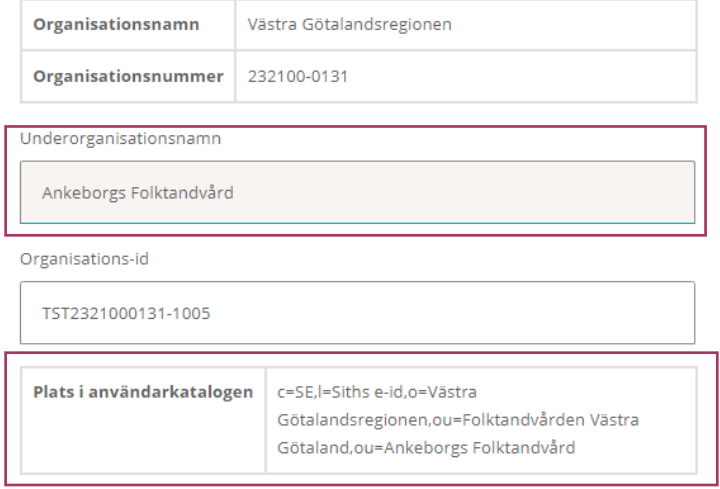

### Välj plats i användarkatalog

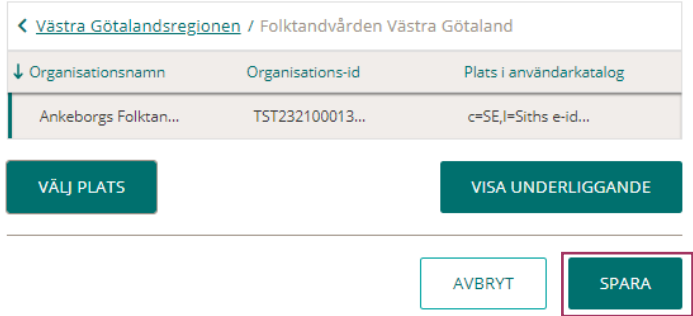

Underorganisationen är nu skapad

Tänk på!

- Default får underorganisationen organisationens kortanpassning (logotyp, baksidestext och utfärdarnummer) Du måste aktiv ändra kortanpassning om underorganisationen ska ha den generiska SITHS eID logotypen.
- Om du tilldelar en ID-administratör en behörighetsroll på underorganisationen, innebär det att hen enbart kan administrera användare i den underorganisationen.
- Du måste koppla ett kontor till underorganisationen för att ID-administratörer som enbart har behörighet på underorganisation ska kunna beställa ordinarie kort och välja ett kontor.

## $\stackrel{\text{\normalsize o}}{\text{\normalsize \cap}}$  inerg

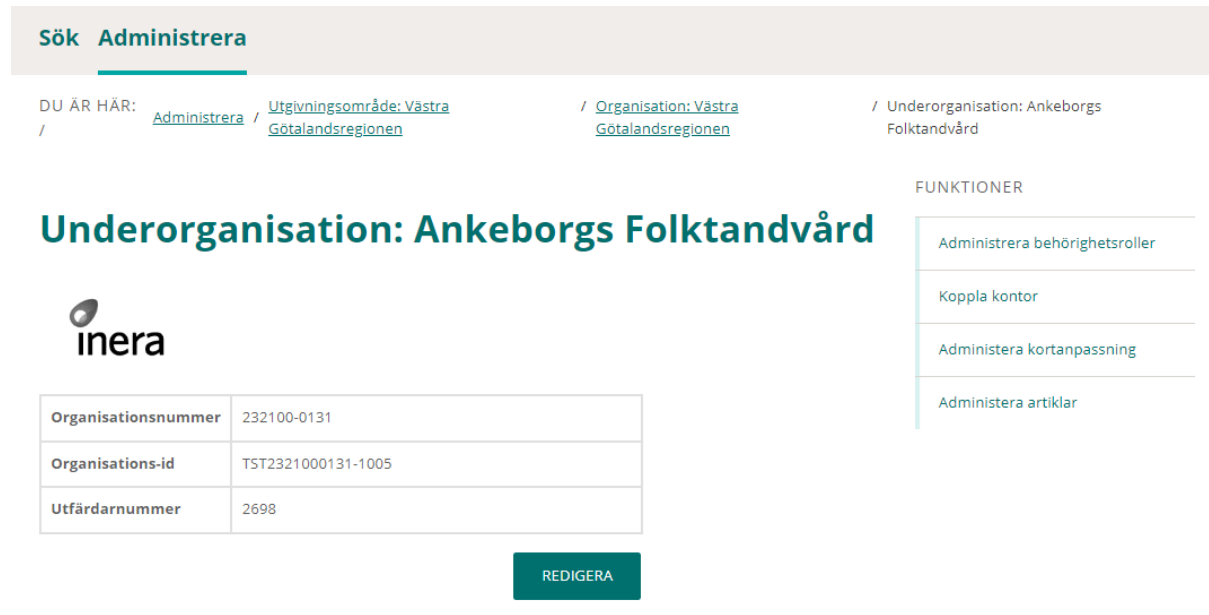

För att se en underorganisation måste man gå in på den organisationen där underorganisationen är skapad

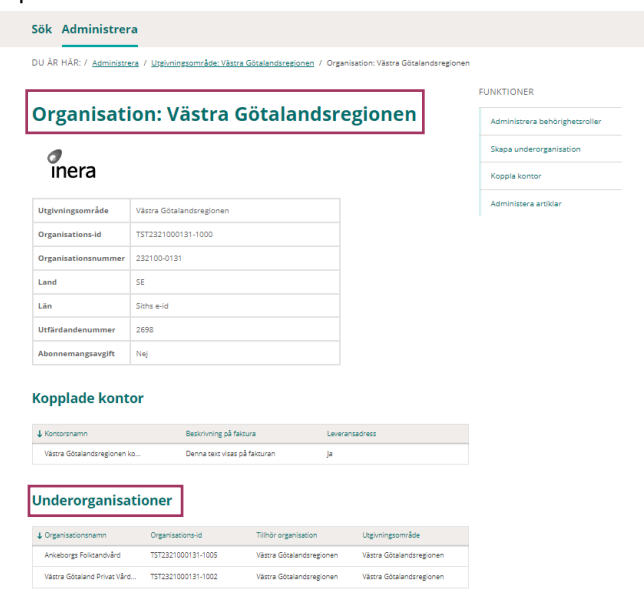

## <span id="page-24-0"></span>**Administrera kortanpassning för underorganisation**

Du utgår från fliken **Administrera**

Markera den organisation där aktuell underorganisation är skapad, under rubriken **Organisationer** och klickar på raden eller den gröna pilen

#### Sök Administrera

DU ÄR HÄR: / Administrera / Utgivningsområde: Västra Götalandsregionen

**FUNKTIONER** Skapa kontor

## Utgivningsområde: Västra Götalandsregionen

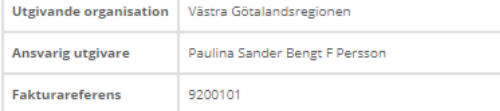

#### **Organisationer**

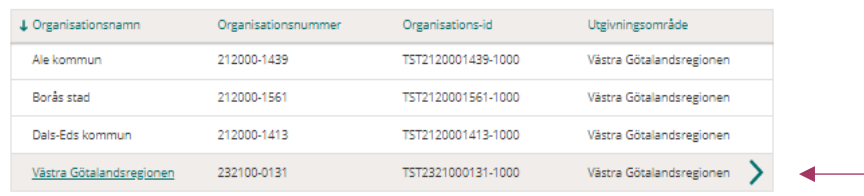

Markera den underorganisation som du vill administrera kortanpassning för under rubriken **Underorganisationer** och klicka på raden eller den gröna pilen

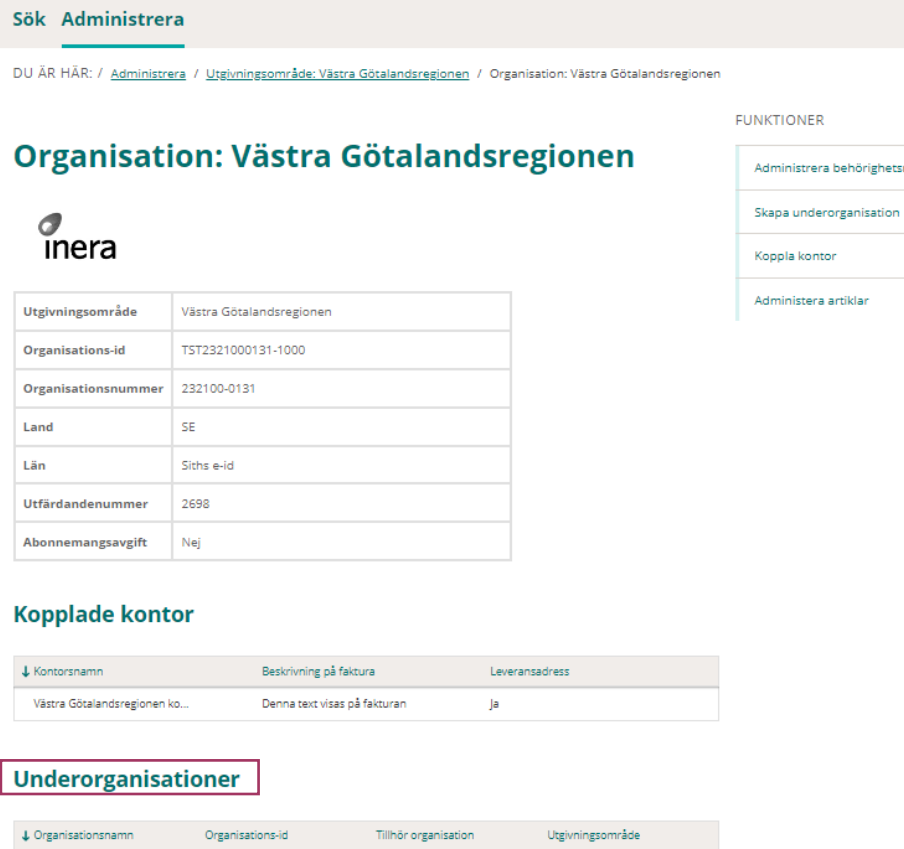

Ankeborgs Folktandvård TST2321000131-1005 Västra Götalandsregionen Västra Götalandsregionen Västra Constantionen

Västra Götalandsregionen Västra Götalandsregionen

### Under FUNKTIONER

• Klicka på **Administrera kortanpassning**

Västra Götaland Privat Vård... TST2321000131-1002

KTIONER

iministrera behörighetsroller

ppla kontor

lministera artiklar

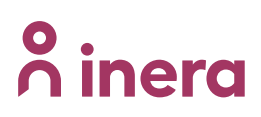

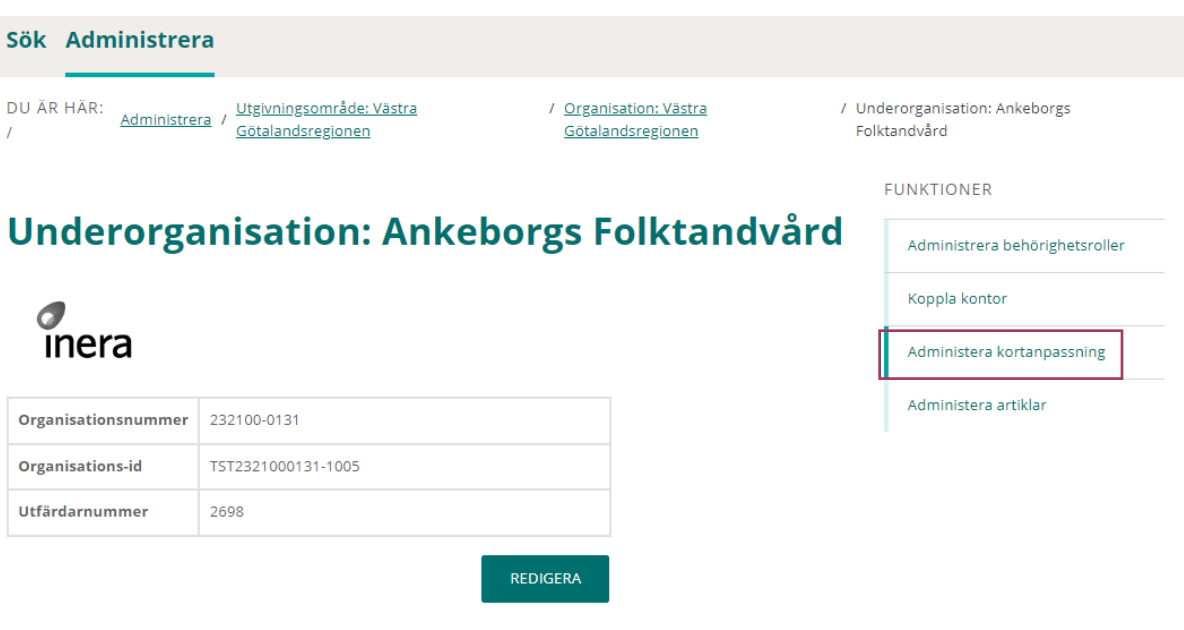

För att byta till den generiska SITHS eID logotypen:

- Markera raden där det står "Generisk" under kolumnen *Namn* och *Typ*
- Klicka **SPARA**

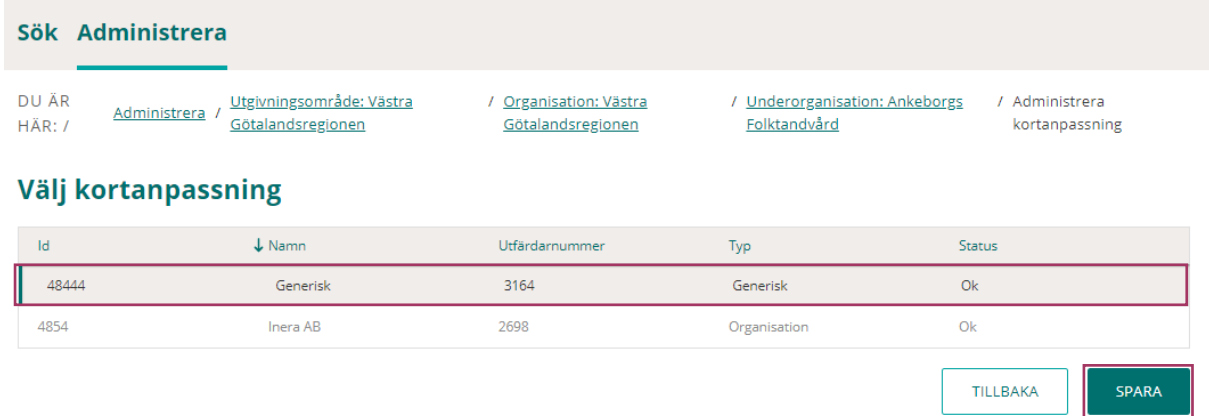

Vald logotyp och baksidestext visas.

Kontrollera att det är rätt beställningsbara artiklar för underorganisationen, default är det samma artiklar som för organisationen. Vid behov justera vilka artiklar som ska vara beställningsbara för underorganisationen genom att:

- Markera aktuell artikel/artiklar
- Klicka **SPARA**

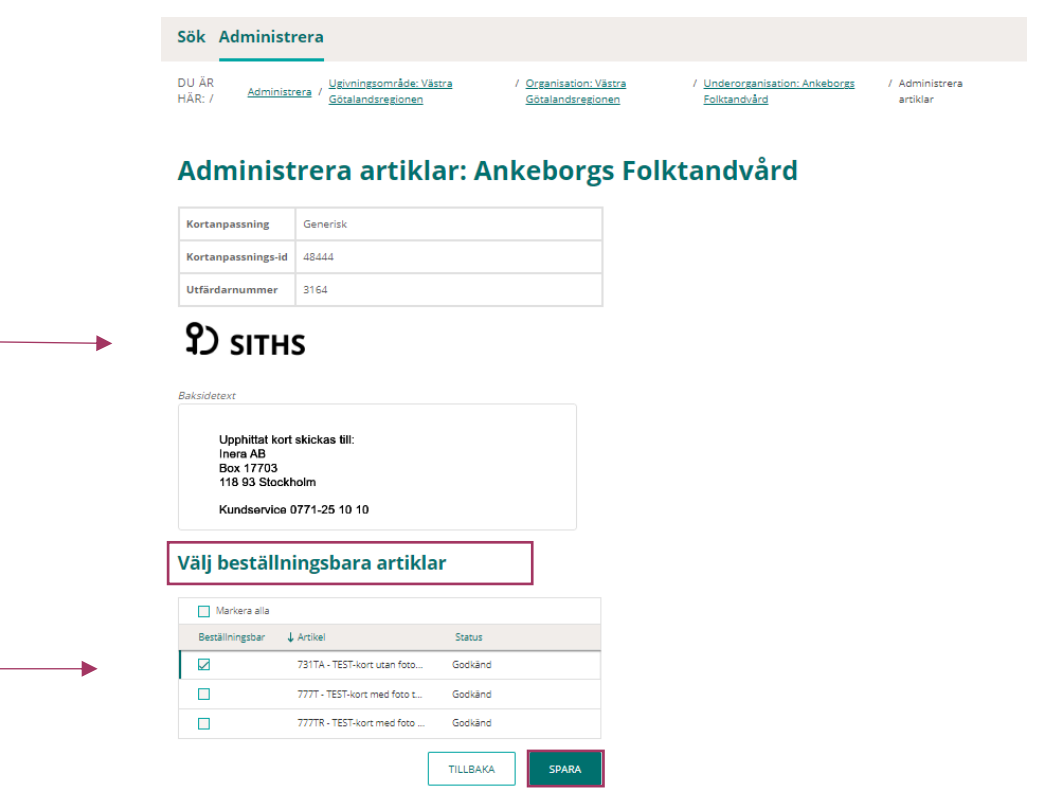

## <span id="page-27-0"></span>**Behörighetsroller och omfång i SITHS eID-portal**

Behörighetsrollerna i SITHS eID-portalen är hierarkiska, det innebär att en ID-administratörs rättigheter är de som ingår i den specifika behörighetsrollen som hen har, samt även de rättigheter som underliggande behörighetsroller har.

Det innebär att du inte kan tilldela en lägre behörighetsroll på samma organisation, du kommer att få ett felmeddelande enlig bilden nedan.

Lägger du till en högre behörighetsroll, tas den lägre behörighetsrollen rollen bort automatiskt.

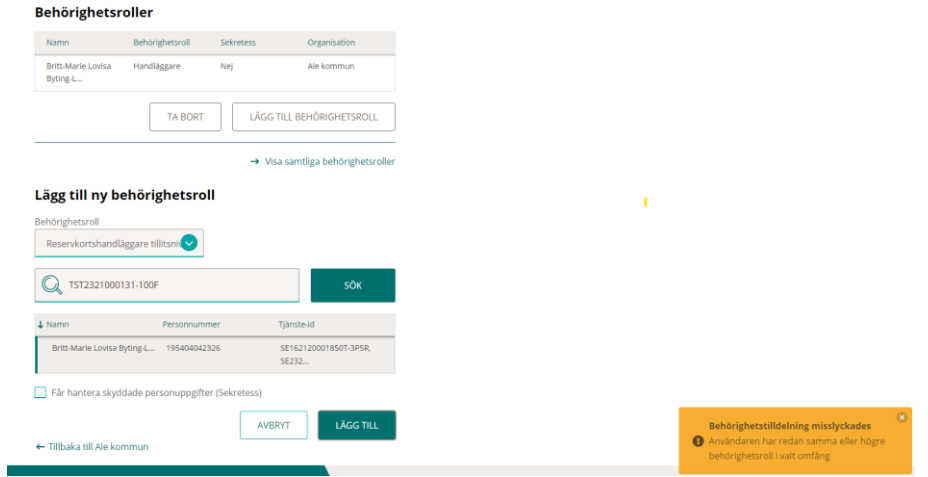

Administrera behörighetsroller: Ale kommun

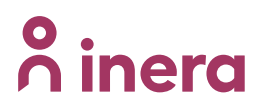

### <span id="page-28-0"></span>**Matris över Behörighetsroller i SITHS eID-portal**

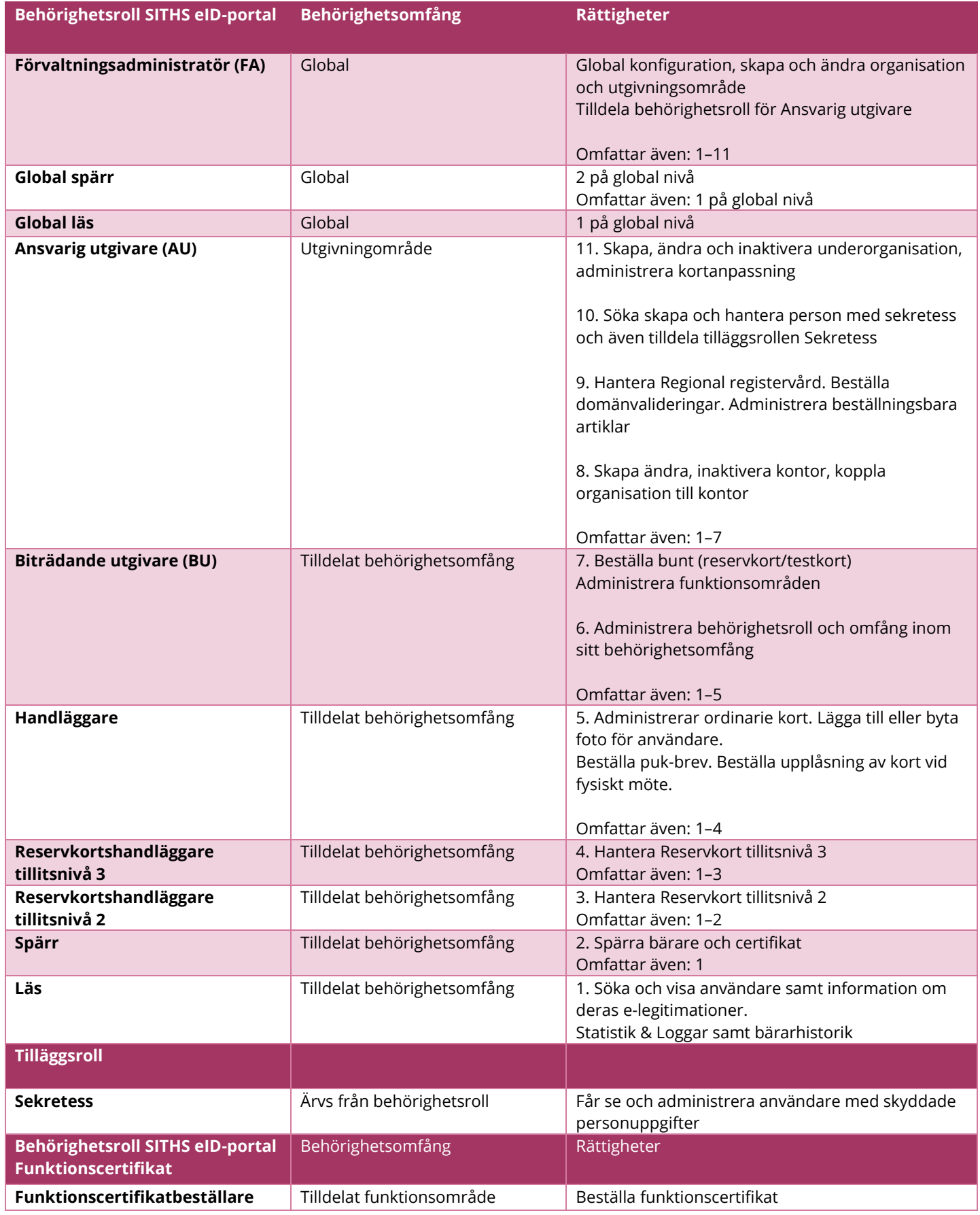

### <span id="page-29-0"></span>**Tilldela behörighetsroll och omfång**

Du kan tilldela behörighetsroll på två sätt

- Från person
- Från organisation

#### <span id="page-29-1"></span>**Tilldela behörighetsroll från person**

Sök upp person genom att ange Person-id eller Tjänste-id<sup>3</sup>

• Klicka på **SÖK**

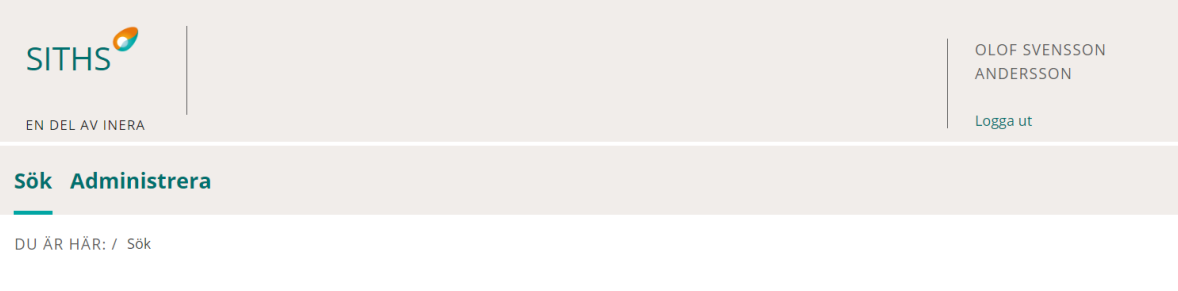

### Sök person ®

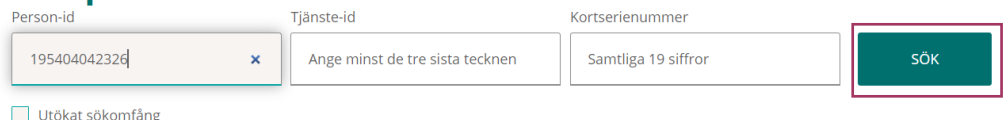

### Under **FUNKTIONER**

• Klicka på **Administrera behörighetsroller**

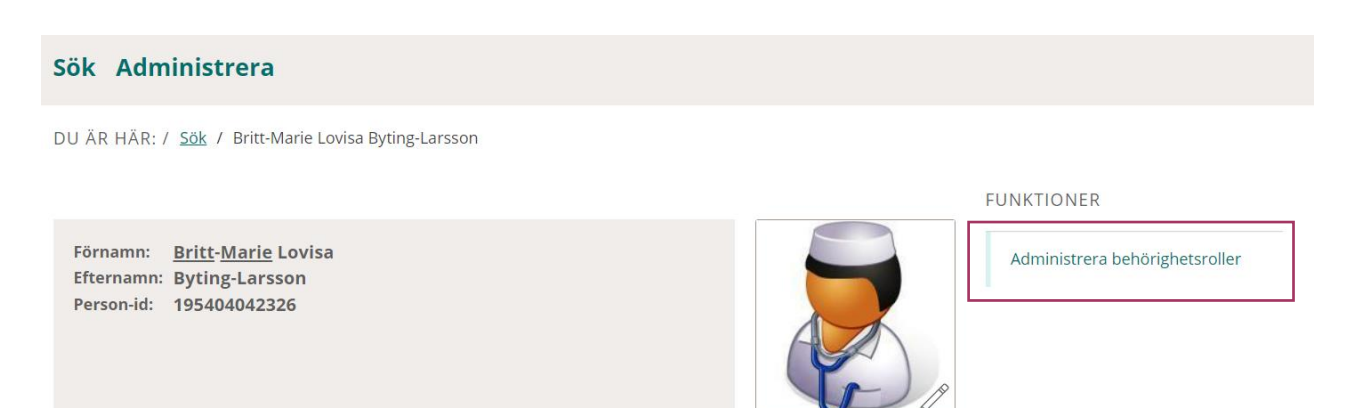

<sup>3</sup> Person-id är en användares personnummer eller samordningsnummer Tjänste-id -är en användares unika ID (HSA-id) inom en viss organisation

#### • Klicka på **LÄGG TILL BEHÖRIGHETSROLL**

### Sök Administrera

DU ÄR HÄR: / Sök / Britt-Marie Lovisa Byting-Larsson / Administrera behörighetsroller

Förnamn: Britt-Marie Lovisa Efternamn: Byting-Larsson Person-id: 195404042326

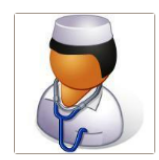

## **Behörighetsroller**

(!) Inga behörighetsroller är tillagda

LÄGG TILL BEHÖRIGHETSROLL

 $\leftarrow$  Tillbaka

#### Under rubriken **Lägg till ny behörighetsroll**

- Klicka på den gröna cirkeln med pilen
- Markera den behörighetsroll som ID-administratören ska ha
- Tryck på **LÄGG TILL**

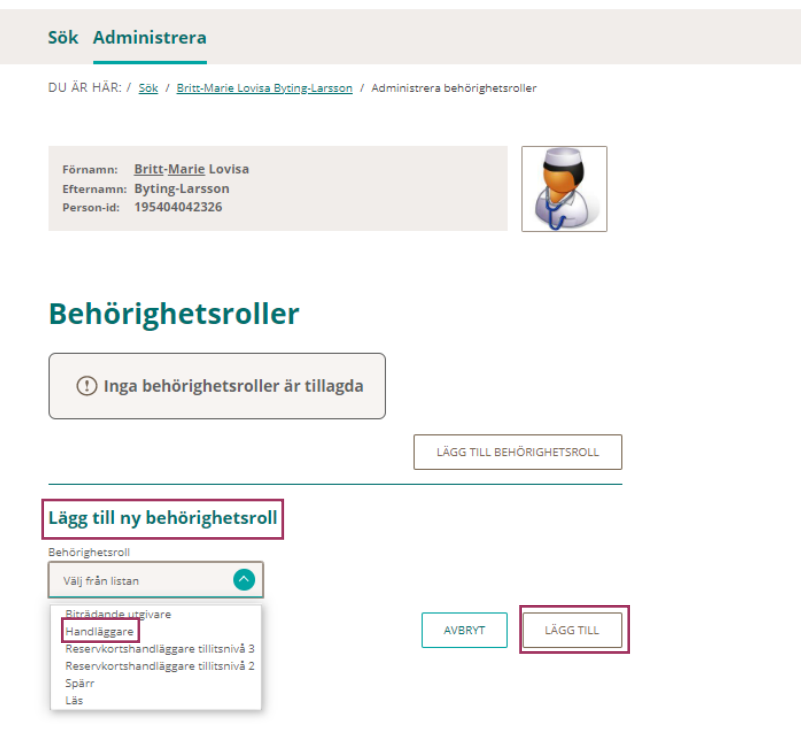

## inera

En lista med de organisationer/underorganisationer som ingår i utgivningsområdet visas under rubriken **Välja organisation**

- Markera den organisationen/underorganisationen där ID-administratören ska ha vald behörighetsroll
- Klicka på **LÄGG TILL**

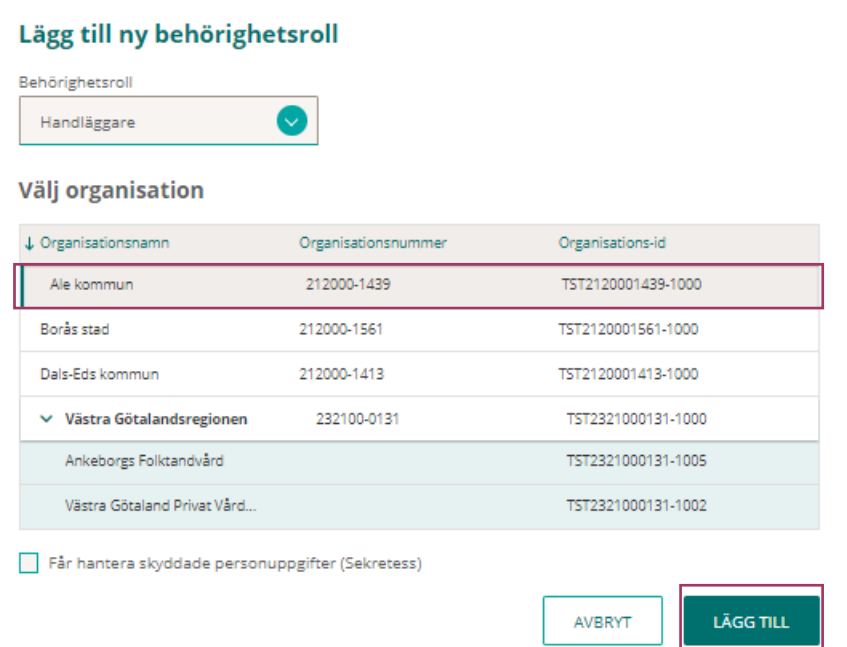

### Behörighetsrollen är tillagd

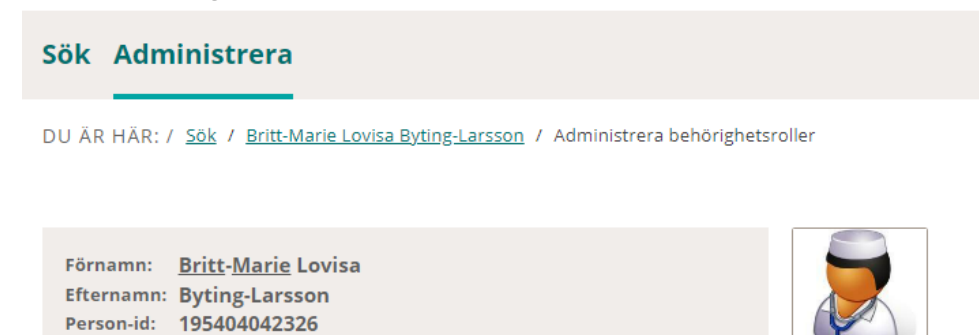

## **Behörighetsroller**

Markera behörighetsroll för att visa omfång

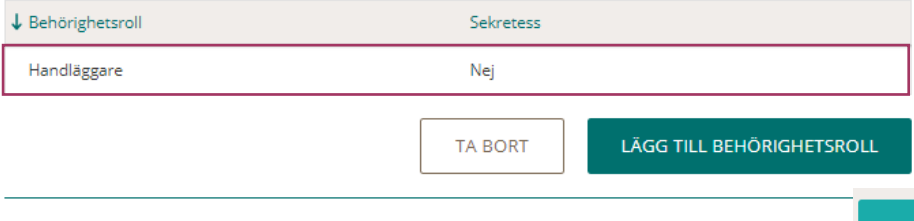

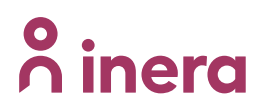

För att se vilka organisationer som ingår i omfånget

• Markera aktuell behörighetsroll

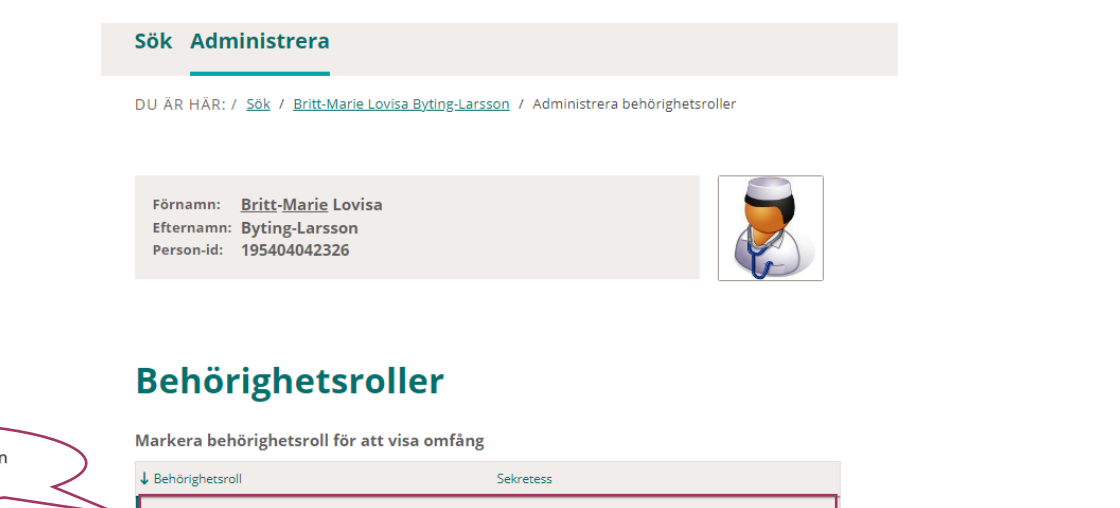

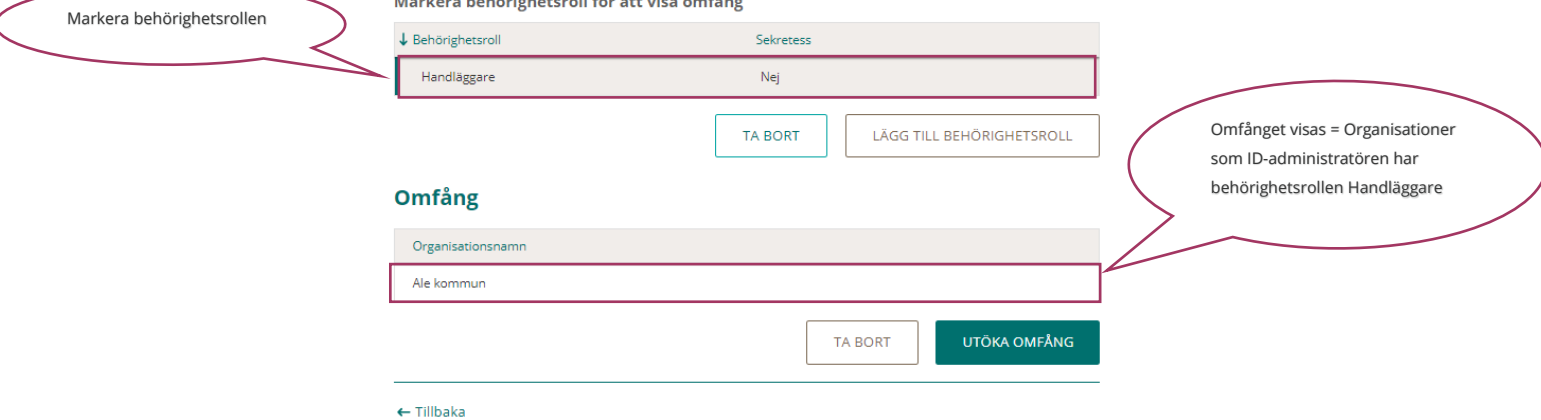

När behörighetsrollen är markerad, kan du utöka ID-administratörens omfång och lägga till fler organisationer som ingår i utgivningsområdet.

- Klicka på **UTÖKA OMFÅNG**
- Markera organisationen/underorganisationen där ID-administratören ska ha vald behörighetsroll under rubriken **Välj organisation**
- Klicka på **LÄGG TILL ORGANSATION**

## **Primera**

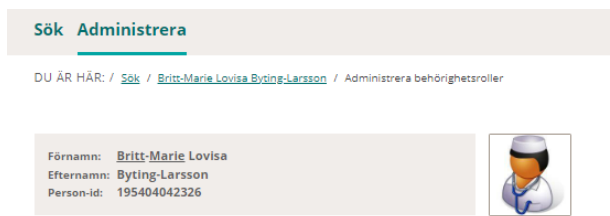

### **Behörighetsroller**

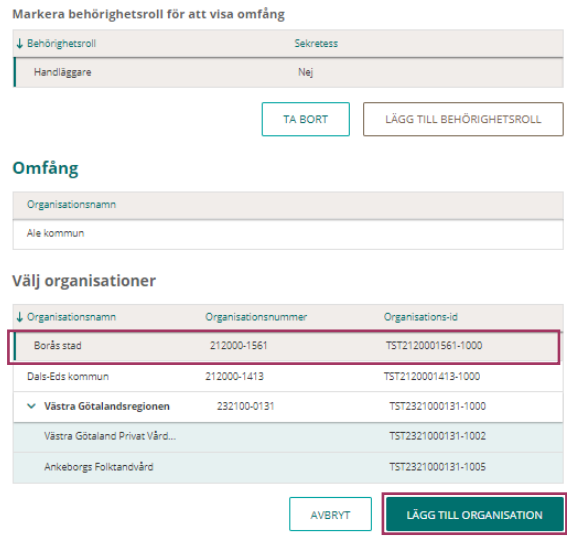

Listan under rubriken **Omfång** uppdateras med den nya organisationen som lades till

## **Behörighetsroller**

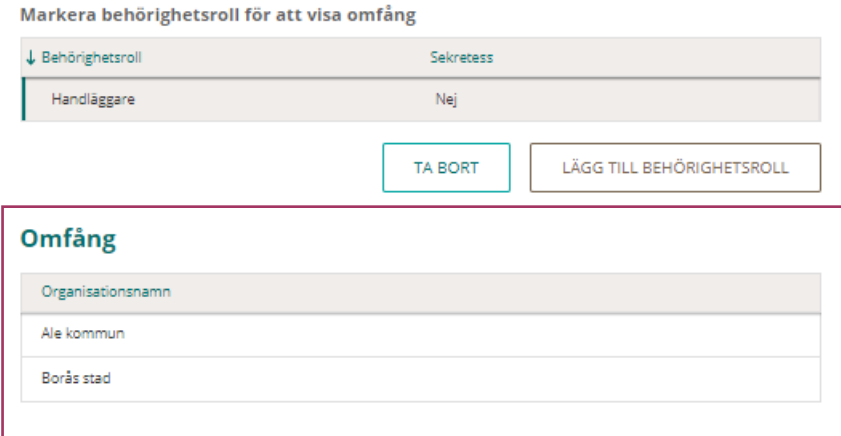

## nera

### <span id="page-34-0"></span>**Tilldela tilläggsrollen Sekretess**

För att en ID-administratör ska kunna hantera personer med skyddade personuppgifter krävs det att tilläggsrollen Sekretess läggs till på behörighetsrollen.

Tilläggsrollen Sekretess tilldelas i samband med tilldelning av behörighetsrollen. Om Sekretess ska tilldelas vid ett senare tillfälle, måste du först ta bort behörighetsrollen och sen tilldela behörighetsrollen igen, för att kunna lägga till Sekretess. Detta gäller även vid borttag av Sekretess, dvs du måste ta bort behörighetsrollen och sen tilldela behörighetrollen på nytt, utan Sekretess.

För att lägga till Sekretess vid behörighetsrollstilldelning

- Klicka **på LÄGG TILL BEHÖRIGHETSROLL**
- Välja aktuell Behörighetsroll
- Välj organisation
- Klicka i **kryssrutan** *"Får hantera skyddade personuppgifter (Sekretess)"*

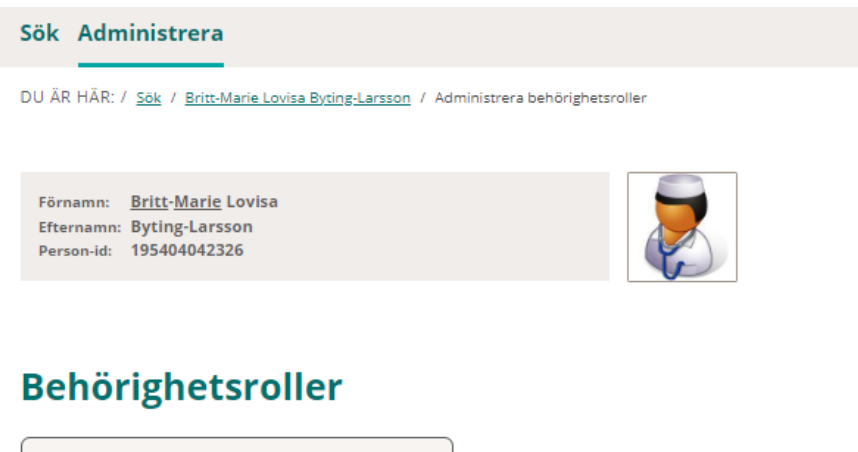

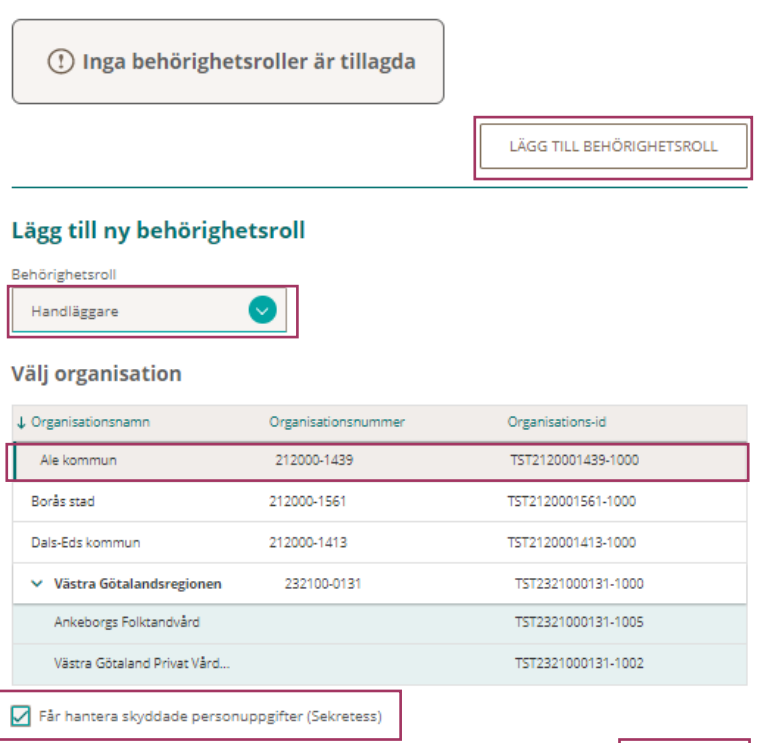

AVBRYT

**LÄGG TILL** 

Vald behörighetsroll och tilläggsrollen Sekretess är nu tillagd.

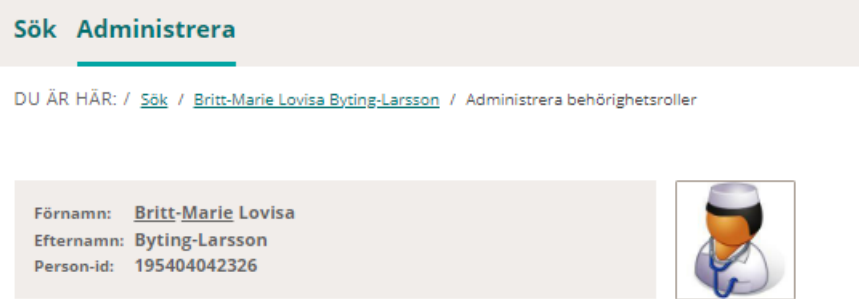

## **Behörighetsroller**

Markera behörighetsroll för att visa omfång

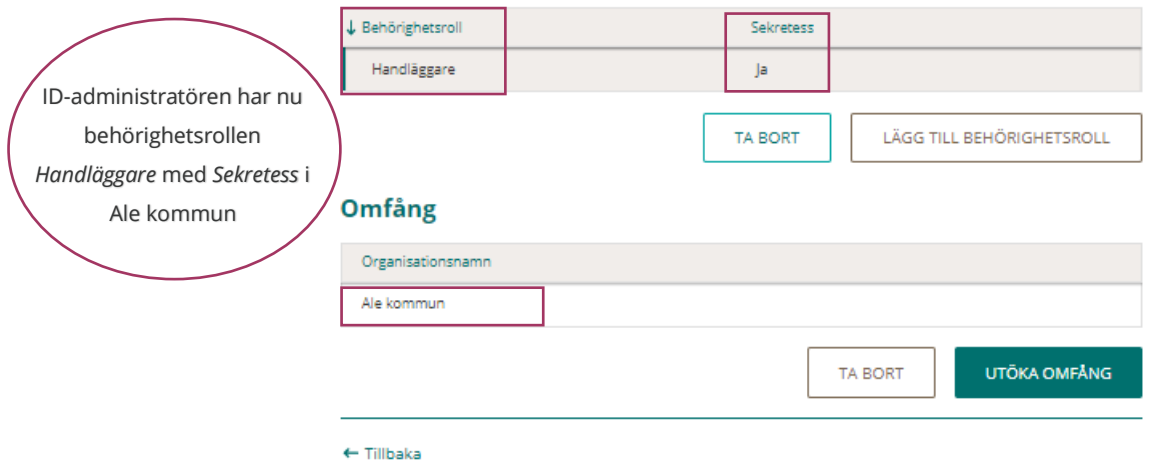

### <span id="page-35-0"></span>**Ta bort behörighetsroll från person**

När du tar bort en behörighetsroll, så tar du även bort omfånget, dvs alla organisationer som IDadministratören har den aktuella rollen.

- Markera behörighetsrollen
- Klicka på **TA BORT**
- Klicka på **OK**

Tryck **AVBRYT** om din avsikt inte var att ta behörighetsrollen från alla organisationer. För att ta bort endast en organisation i omfånget på aktuell behörighetsroll, se [Ta bort](#page-39-0) [behörighetsroll från organisation.](#page-39-0)

## Sök Administrera DU ÄR HÄR: / Sök / Britt-Marie Lovisa Byting-Larsson / Administrera behörighetsroller Förnamn: Britt-Marie Lovisa Efternamn: Byting-Larsson Person-id: 195404042326

## **Behörighetsroller**

Markera behörighetsroll för att visa omfång

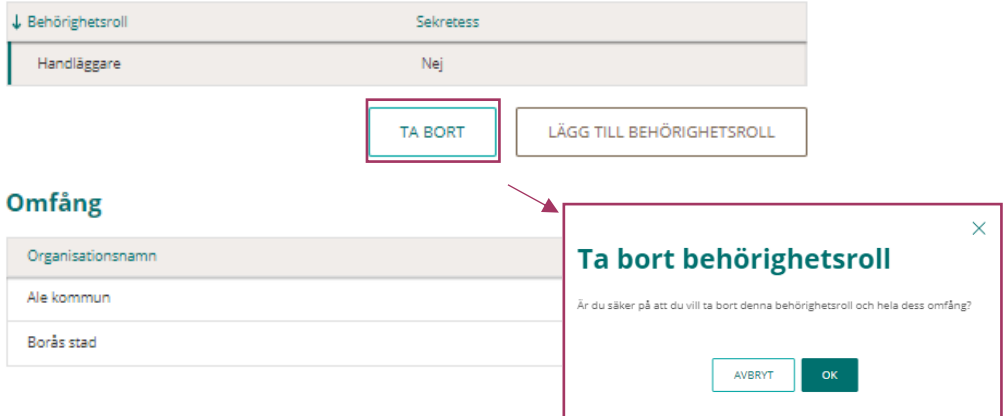

### <span id="page-36-0"></span>**Tilldela behörighetsroll från organisation**

Du utgår från fliken **Administrera**

- Välj organisation under rubriken **Organisationer/Underorganisationer.**
- Markerar organisationen/underorganisationen och klicka på raden eller den gröna pilen.

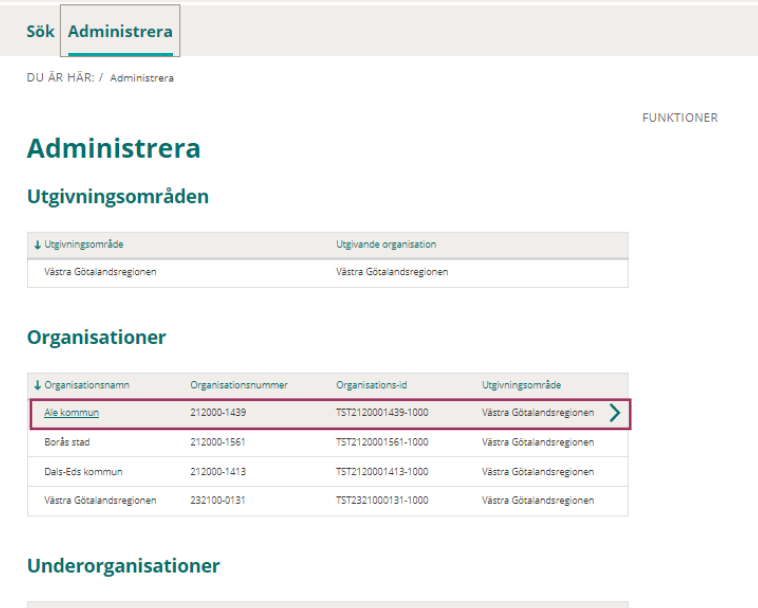

#### $\textbf{L} \textbf{C} \textbf{r} \textbf{g} \textbf{a} \textbf{r} \textbf{a} \textbf{c} \textbf{b} \textbf{c} \textbf{b} \textbf{c} \textbf{c} \textbf{b} \textbf{c} \textbf{c} \textbf{d} \textbf{c} \textbf{c} \textbf{d} \textbf{c} \textbf{c} \textbf{d} \textbf{c} \textbf{d} \textbf{c} \textbf{c} \textbf{c} \textbf{c} \textbf{c} \textbf{c} \textbf{c} \textbf{c} \textbf{c} \textbf{c} \textbf{c} \textbf{$ Ankeborgs Folktandvård TST2321000131-1005 Västra Götalandsregionen Västra Götalandsregionen -<br>Västra Götaland Privat Vård... - TST2321000131-1002 Västra Götalandsregionen Västra Götalandsregionen

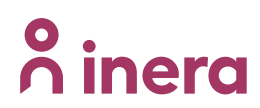

#### Under **FUNKTIONER**

• Klicka på **Administrera behörighetsroller**

#### Sök Administrera

DU ÄR HÄR: / Administrera / Utgivningsområde: Västra Götalandsregionen / Organisation: Ale kommun

### **Organisation: Ale kommun**

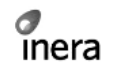

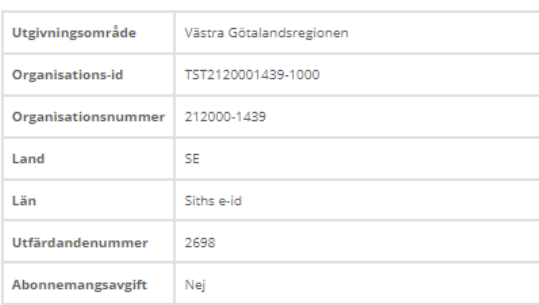

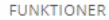

Adm iinistrera behörighetsroller Skapa underorganisation Koppla kontor Administera artiklar

#### **Kopplade kontor**

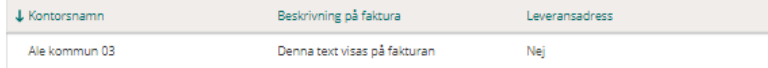

- Klicka **på LÄGG TILL BEHÖRIGHETSROLL**
- Klicka på den gröna cirkeln med pilen
- Markera den behörighetsroll som ID-administratören ska ha
- Klicka på **LÄGG TILL**

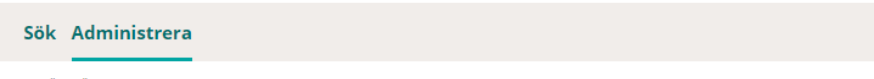

DU ÄR HÄR: / Administrera / Utgivningsområde: Västra Götalandsregionen / Organisation: Ale kommun / Administrera behörighetsroller

### Administrera behörighetsroller: Ale kommun

#### **Behörighetsroller**

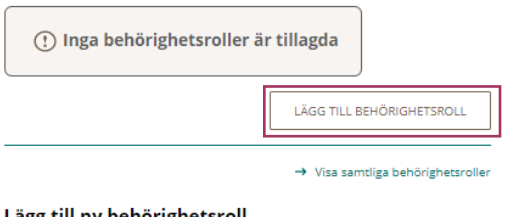

#### Lägg till ny behörighetsroll

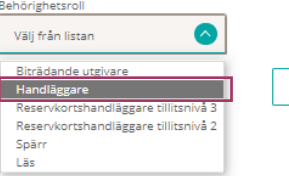

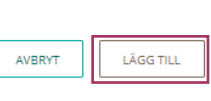

Ange personnummer eller HSA-id

- Klicka på **SÖK**
- Markera personen
- Klicka på **LÄGG TILL**

#### OBS!

Om ID-administratören ska hantera personer med skyddade personuppgifter, glöm inte att markera kryssrutan *" Får hantera skyddade personuppgifter (Sekretess)"*

## Administrera behörighetsroller: Ale kommun

#### **Behörighetsroller**

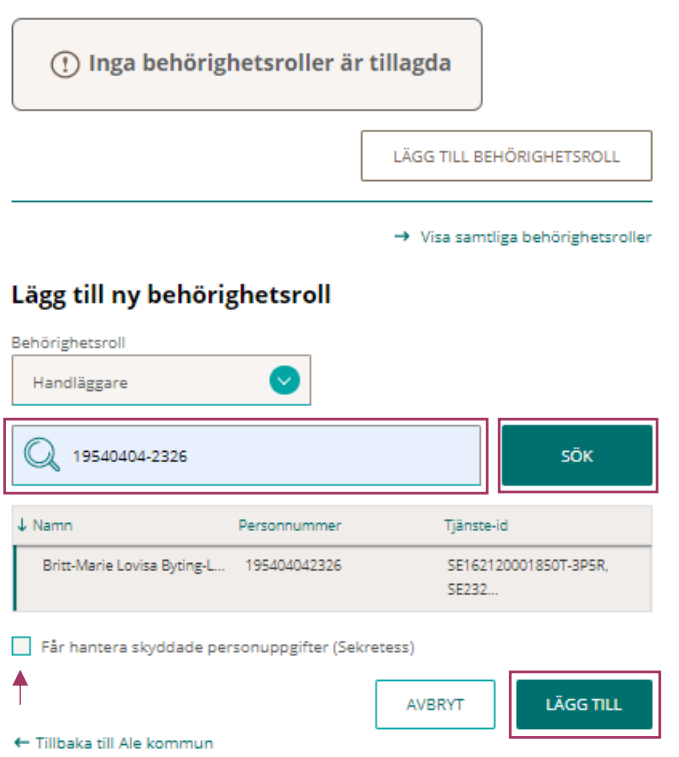

Behörighetsrollen är nu tillagd på organisationen

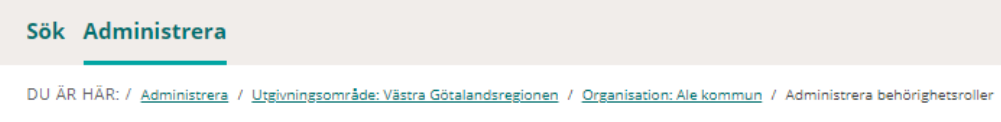

## Administrera behörighetsroller: Ale kommun

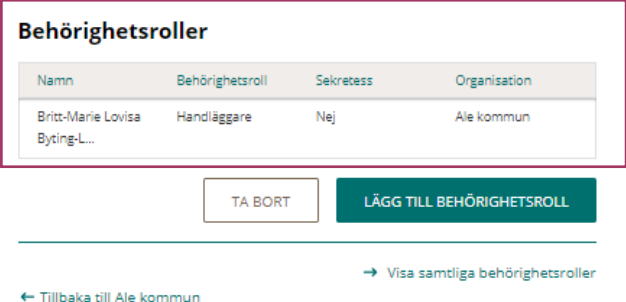

## $\boldsymbol{\mathsf{\stackrel{\textbf{o}}{h}}}$  inera

#### <span id="page-39-0"></span>**Ta bort behörighetsroll från organisation**

För att ta bort en organisation i en ID-administratörs omfång går du in på den aktuella organisationen där ID-administratören inte längre ska ha någon behörighet Du utgår från fliken **Administrera**

- Välj organisation under rubriken **Organisationer/Underorganisationer.**
- Markerar organisationen/underorganisationen och klicka på raden eller den gröna pilen.

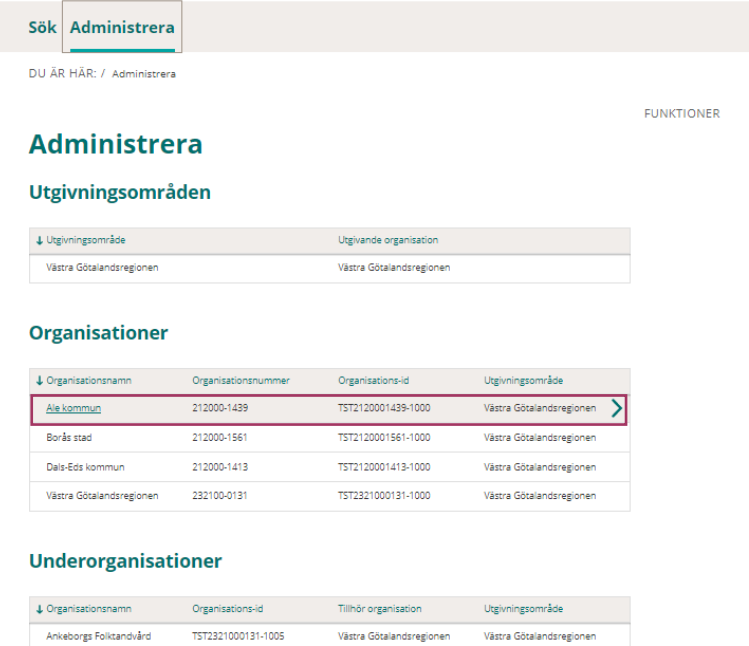

### Under **FUNKTIONER**

• Klicka på **Administrera behörighetsroller**

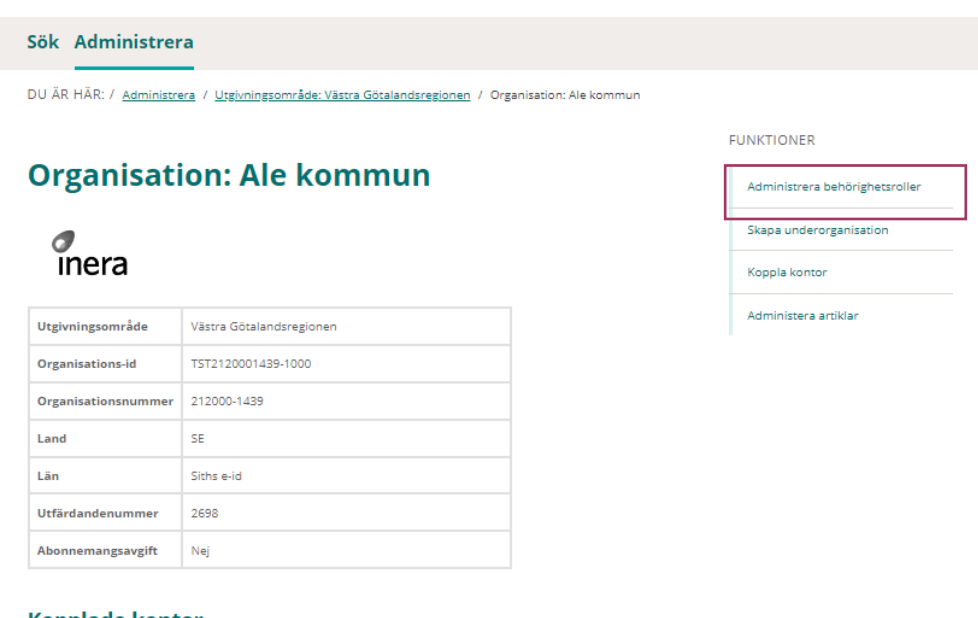

#### **Kopplade kontor**

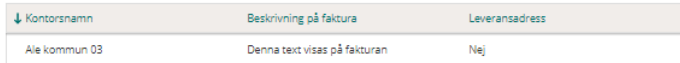

från organisation Ale kommun

## **n** inera

- Markera den ID-administratör som ej längre ska ha behörighetsrollen på organisationen
- Klicka på **TA BORT**
- Klicka på **OK** på frågan om du vill *Ta bort behörighetsroll*

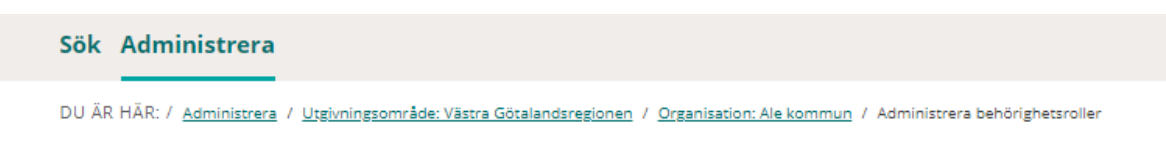

## Administrera behörighetsroller: Ale kommun

#### Behörighetsroller

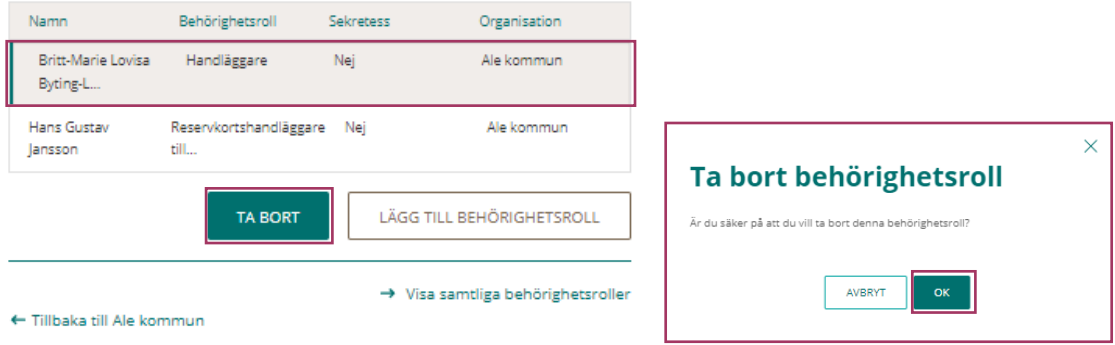

Behörighetsrollen är borttagen och listan med Behörighetsroller är uppdaterad

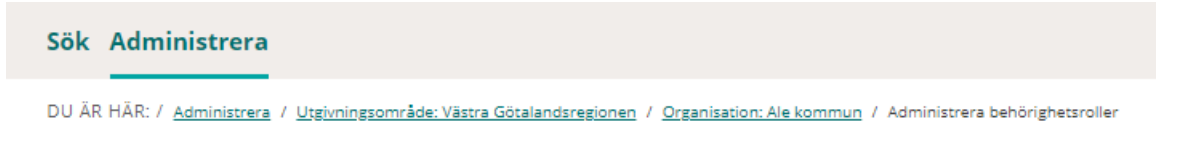

## Administrera behörighetsroller: Ale kommun

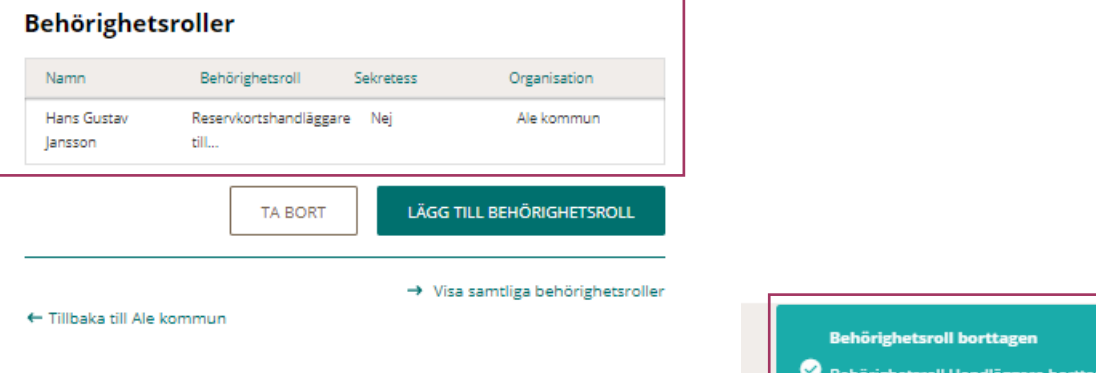

#### <span id="page-41-0"></span>**Tilldela en behörighetsroll till en ID-administratör utanför ditt eget utgivningsområde**

Om man samarbetar med ett annat utgivningsområde, finns det möjlighet för Ansvarig utgivare att tilldela en behörighetsroll till en ID-administratör i ett annat utgivningsområde.

Förutsättningarna för att en Ansvarig utgivare ska kunna tilldela behörighetsroller utanför sitt eget utgivningsområde, är att den personen är en ID-administratör och har en behörighetsroll i sitt eget utgivningsområde.

Du utgår från fliken **Sök**

- Ange Person-id eller Tjänste-id
- Klicka i rutan **"Utökat sökomfång"**
- Klicka på **SÖK**

Utökat sökomfång

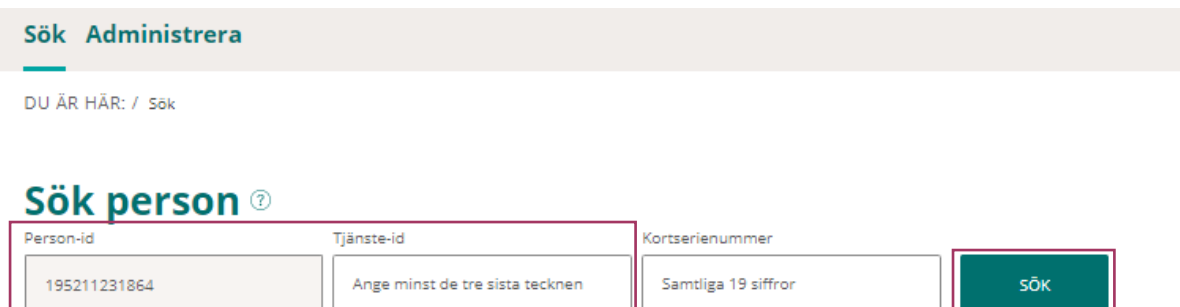

### • Klicka på **Administrera behörighetsroller**

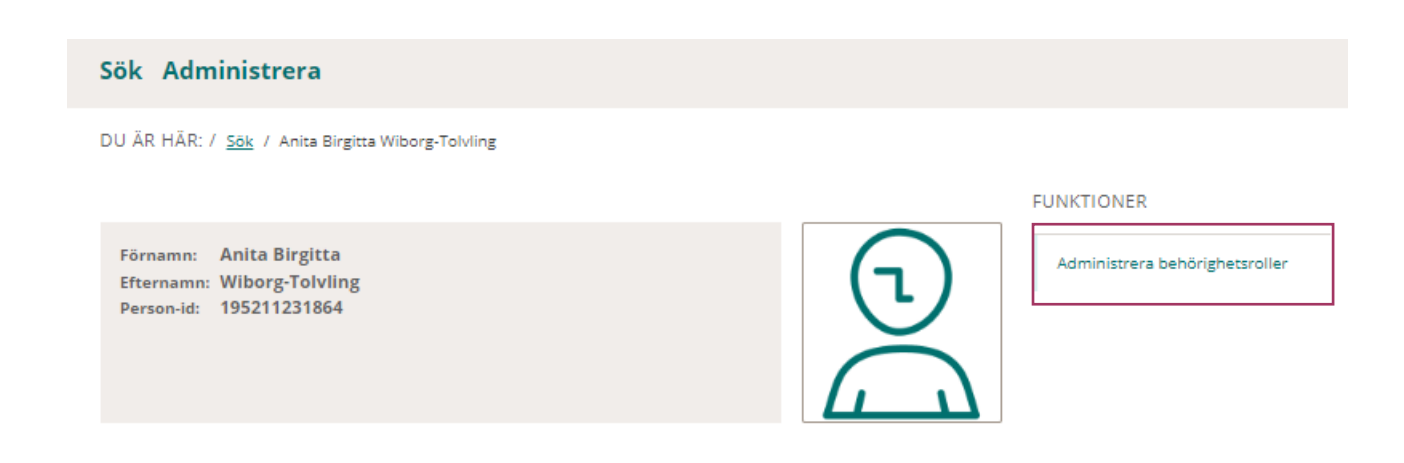

- Markera behörighetsrollen
	- o Om det är en annan behörighetsroll än den som ID-administratören har i den andra organisationen som ska tilldelas, klickar du först **på LÄGG TILL BEHÖRIGHETSROLL** och väljer den behörighetsroll som ID-administratören ska ha i ditt utgivningsområde
- Klicka på **UTÖKA OMFÅNG**

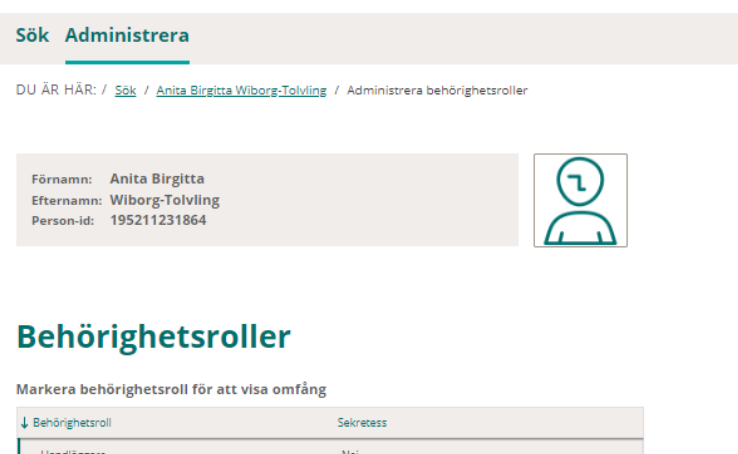

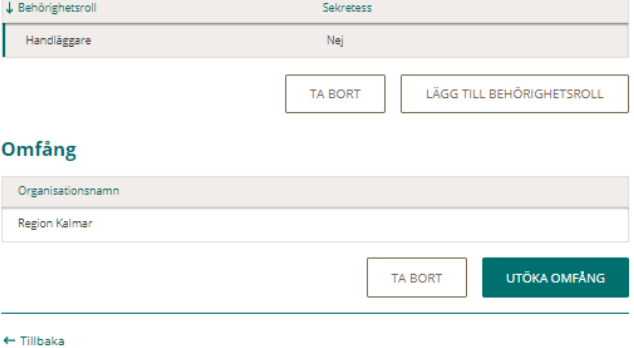

Under rubriken **Välj organisationer**, listas de organisationer som du har i ditt utgivningsområde

- Markera den organisation där du vill tilldela behörighetsrollen
- Klicka på **LÄGG TILL ORGANISATION**

### Välj organisationer

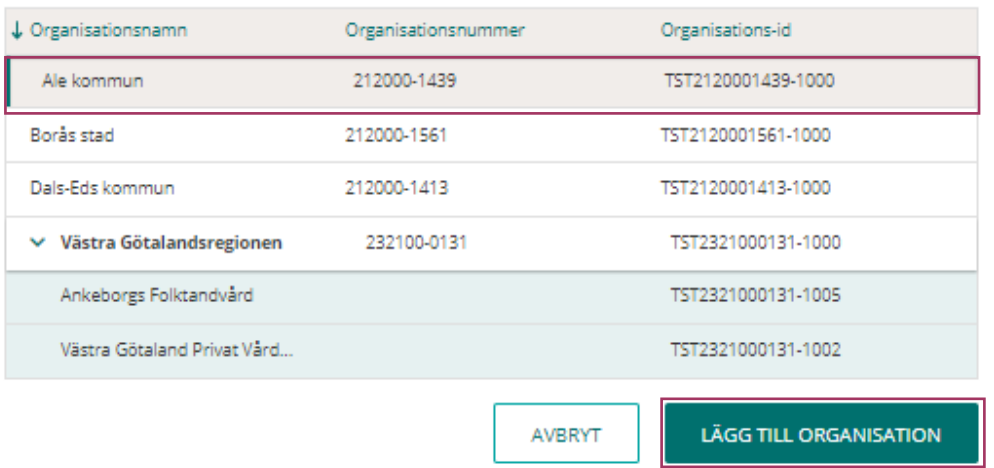

### Behörighetsrollen är tillagd och omfånget visas när du markera behörighetsrollen

![](_page_43_Picture_38.jpeg)

## **Behörighetsroller**

Markera behörighetsroll för att visa omfång

![](_page_43_Picture_39.jpeg)

### Omfång

![](_page_43_Picture_40.jpeg)

 $\leftarrow$  Tillbaka